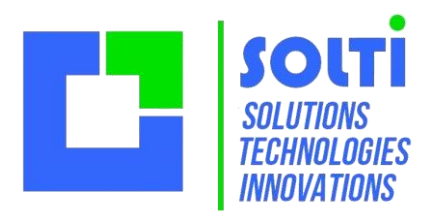

# YODA : Que la force de vente soit avec toi !

*Malgré son air modeste et inoffensif, YODA sait tout et YODA voit tout. Discret et efficace, il vous aidera à conquérir de nouvelles galaxies !*

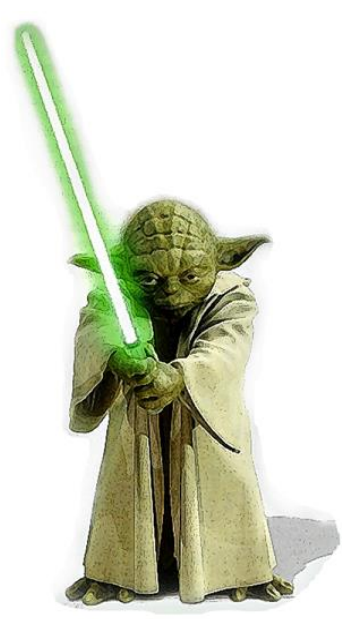

©& TM Lucasfilm Itd. All right reserved.

#### **Avec YODA vous pouvez :**

#### **Gérer des organismes, groupes, sociétés**

- Saisir rapidement les coordonnées : activité, adresse, etc...
- Accéder instantanément aux sites web et aux répertoires concernés
- Remplir des fiches contact datées<br>- Planifier le prochain rendez-vous
- Planifier le prochain rendez-vous

#### **Gérer des contacts**

- Saisir rapidement les coordonnées : nom, prénom, poste, tel, mail…<br>- Grouper un nombre illimité de contacts par société
- Grouper un nombre illimité de contacts par société
- Envoyer instantanément un mail à vos contacts

#### **Et aussi…**

- Automatiser la création et l'archivage de vos échanges
- Importer ou exporter vos données vers Excel
- Faire une campagne automatisée de mailing
- Trier, filtrer, rechercher une info
- Rendre vos contacts accessibles aux mobiles
- Demander des options ou aménagements spécifiques
- Etc.

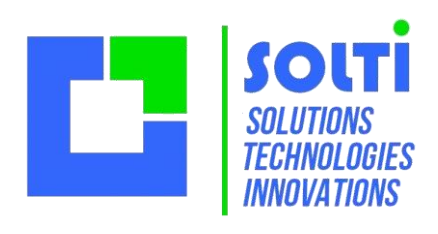

# **Sommaire**

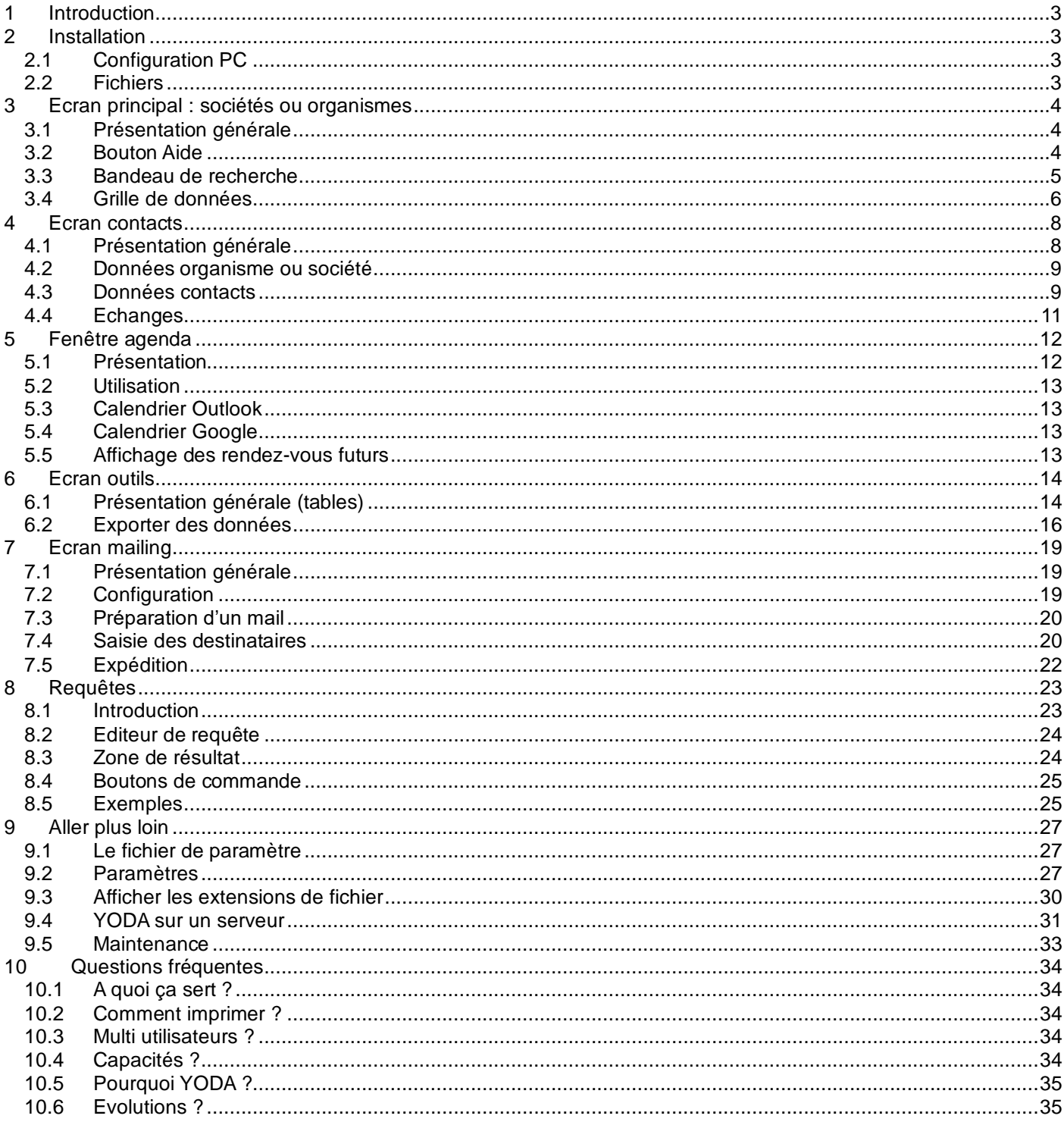

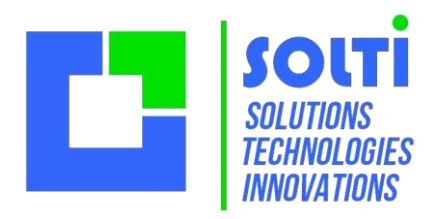

### <span id="page-2-0"></span>**1 Introduction**

Ce document décrit l'installation et l'utilisation du logiciel de gestion de contacts YODA version 2.12 de Septembre 2016. Il existe de très nombreuses configurations de YODA et certains chapitres ou illustrations peuvent ne pas correspondre à votre version. N'hésitez pas à nous consulter pour tout type de question.

Sur le sit[e www.crm-yoda.com](http://www.crm-yoda.com/) vous trouverez des vidéos d'apprentissage qui pourront également vous être utiles.

#### <span id="page-2-1"></span>**2 Installation**

La grande qualité de YODA est sa facilité d'installation. Vous n'avez besoin de rien, ni d'aucune compétence ou formation préliminaire. Moins de 2 minutes suffisent sur 95% des PC.

#### <span id="page-2-2"></span>*2.1 Configuration PC*

- YODA a besoin pour fonctionner d'un système XP, Vista, Windows7 ou Windows 8.
- Il a besoin également du Framework 3.0 (ou plus) qui est installé avec Windows, ou que vous pouvez charger sur le site <http://www.microsoft.com/update>
- YODA utilise le moteur de base de données Jet 2.0 de Microsoft qui est installé automatiquement avec Office. Une version MySQL est également disponible.
- Pour envoyer des mails individuels, YODA a besoin d'un client mail (comme Outlook) installé et configuré correctement.
- Pour faire de l'eMailing, il faut un compte mail SMTP, dont les paramètres vous seront donnés par proposées par votre fournisseur d'accès internet.
- Pour bénéficier de la création automatique de documents, il faut Word ou Excel ou Outlook ainsi que des fichiers Microsoft « interop.dll » que nous pouvons vous procurer.

#### <span id="page-2-3"></span>*2.2 Fichiers*

Les fichiers nécessaires à l'exécution sont :

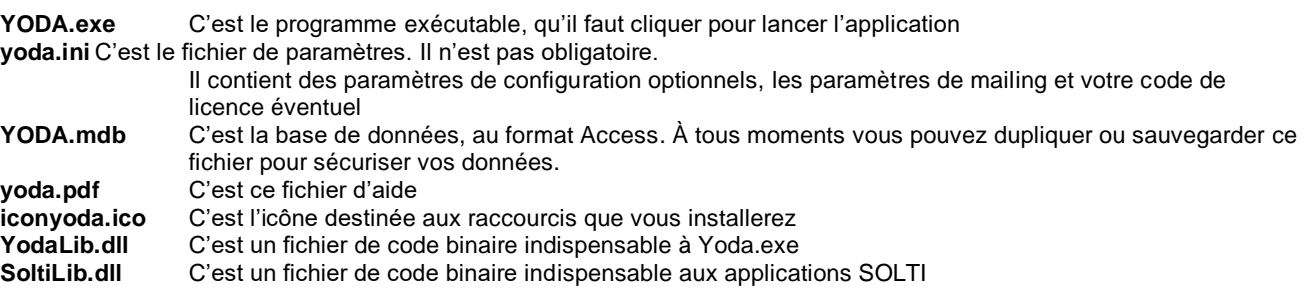

La simplicité de YODA permet de l'installer facilement n'importe où : il suffit de copier ces fichiers ! Pour utiliser la création automatique de documents, il vous faut des modèles, certains sont fournis à titre d'exemple :

#### **modele\_mail.msg, modele\_lettreword2007.docx, modele\_lettreWord97.doc, modele\_excel2007.xlsx, modele\_excel97, modele\_texte.txt**

Pour que les extensions de fichiers soient affichées par votre Windows, lisez le chapitre "Afficher les extensions de fichier"

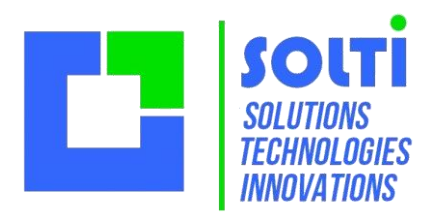

# <span id="page-3-0"></span>**3 Ecran principal : sociétés ou organismes**

### <span id="page-3-1"></span>*3.1 Présentation générale*

L'écran d'accueil de YODA est composé de 3 zones :

- Le bandeau de
- recherche en haut La grille de donnée à gauche
- Les boutons de fonction à droite

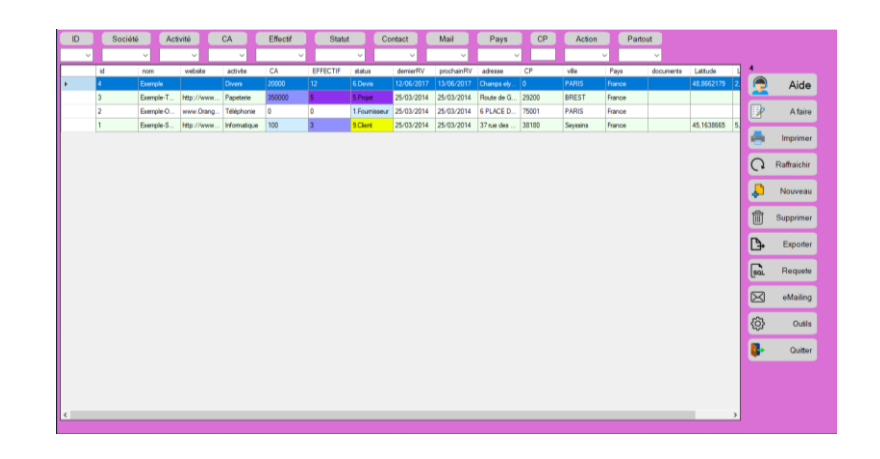

### <span id="page-3-2"></span>*3.2 Bouton Aide*

Le premier bouton à connaître est le bouton AIDE qui se trouve en haut à droite de l'écran. Il ouvre la fenêtre ci dessous qui permet :

**D'afficher le manuel utilisateur.** Le fichier « yoda.pdf » est ouvert avec le lecteur PDF par défaut de votre PC. Si ce document ne s'ouvre pas, c'est qu'il n'a pas été chargé, vous pouvez le récupérerez sur le site, ou bien c'est qu'k vous faut installer Adobe Reader. Il ne s'agit pas d'une aide en ligne, vous pouvez consulter le manuel même hors connexion. Adobe Reader permet la recherche de texte avec la touche Ctrl-F.

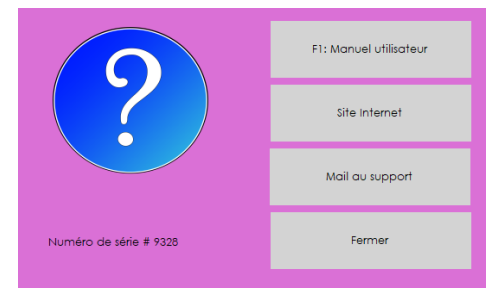

**D'accéder au site Internet.** Vous souhaitez regarder une vidéo d'explication ? Consulter un tarif ? Charger un document ou une mise à jour ? Allez sur le site en un clic. Toutes les infos s'y trouvent. Notez bien que YODA n'a jamais besoin de connexion Internet, qu'en dehors de cette fonction, aucune connexion n'est indispensable.

**D'envoyer un mail au support.** Ce bouton appelle votre client mail par défaut (s'il n'est pas installé, demandez à votre informaticien) avec l'adresse du support SOLTI. Il vous suffit de taper votre question pour que le support prenne en charge votre problème. Ce bouton déclenché également la création de deux fichiers sur votre bureau. Ces fichiers sont des copies de vos paramètres et de vos données. Il est conseillé de les joindre au mail pour que votre problème soit pris en charge plus facilement. Attention : l'envoi du fichier de données YODA.mdb par un autre moyen est interdit par la plupart des messageries.

**D'afficher votre No de PC.** Le nombre précédé d'un # est un « numéro de série » qui identifie votre machine. Ce code est utilisé pour vous délivrer une licence. Ce numéro n'est pas celui du constructeur, mais il est unique pour chaque machine. Depuis la version 2.90, un clic sur ce numéro permet de connaître votre niveau de licence. En dessous de 40 sociétés, aucune licence n'est nécessaire. Vous pouvez tester toutes les fonctionnalités de YODA gratuitement.

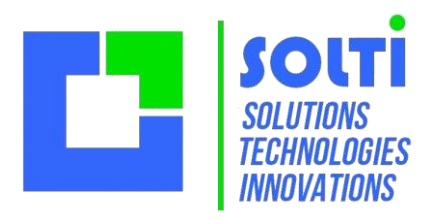

#### <span id="page-4-0"></span>*3.3 Bandeau de recherche*

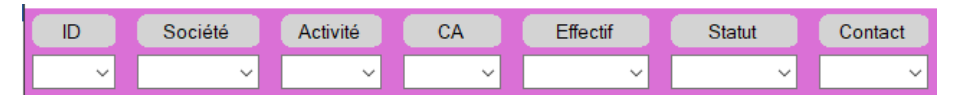

Le bandeau de recherche permet de retrouver instantanément l'information cherchée.

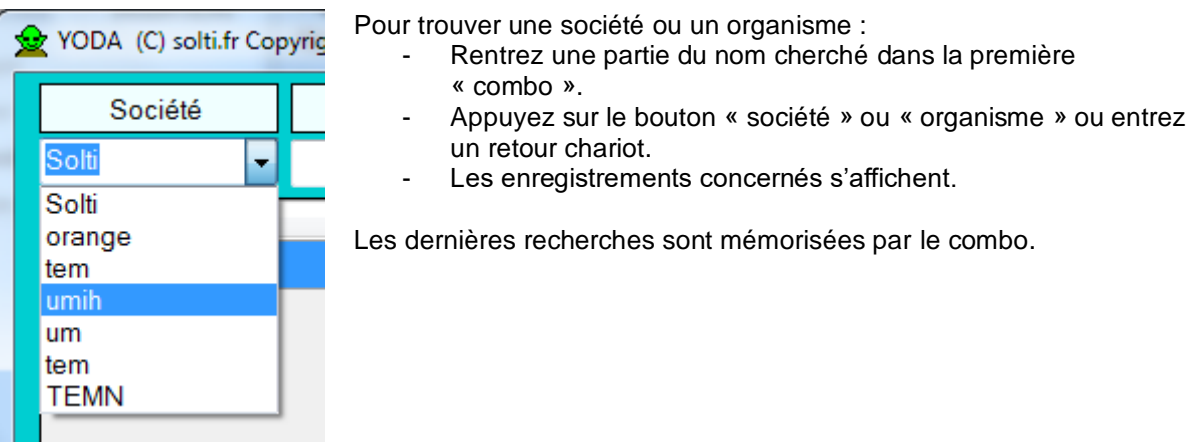

**Pour revenir à un affichage complet,** il faut utiliser le bouton « rafraîchir » ou mettre dans le combo un nom de moins de 3 caractères, tel que \* ou xx et lancer la recherche.

Le même type de recherche peut se faire sur le nom ou prénom du contact, ou seulement une partie. Le même type de recherche peut se faire sur le mail du contact, ou une partie de son mail. Le même type de recherche peut se faire sur les fiches action, ou une expression qui y figure. Pour faire des recherches plus complexes, il faut utiliser les requêtes SQL dans l'onglet outils.

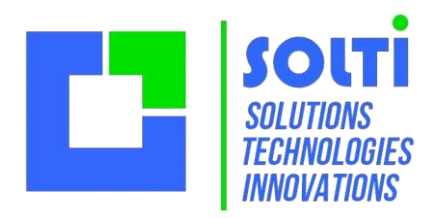

#### <span id="page-5-0"></span>*3.4 Grille de données*

Les données sont présentées en colonnes.

Chaque colonne comporte un entête. Lorsque l'on clique sur l'entête, l'ordre d'affichage des enregistrements change. En cliquant sur un élément quelconque de la ligne, vous accédez à la modification de l'enregistrement et à l'affichage des contacts.

**En cliquant une case Web site, vous ouvrez un navigateur internet sur le site de l'entreprise. En cliquant une case Documents, vous ouvrez un explorateur sur le répertoire prévu.**

#### **3.4.1 Description des champs société**

#### **ID**

Numéro d'identification de la société ou de l'organisme. Il est attribué de manière automatique et chronologique. Il ne peut jamais être modifié.

#### **Groupe**

En option, on peut créer des groupes pour classer les sociétés

#### **Nom**

Raison sociale de l'entreprise ou nom de l'organisme

#### **Web site**

Site Web de l'entreprise. Vous y accédez en cliquant sur ce nom.

**Activité** Chaîne de texte libre qui vous permet de trier.

**CA** Chiffre d'affaire annuel de l'entreprise ou budget de fonctionnement, en k€ par exemple.

**Effectif** Nombre de membres de la structure ou de personnes y travaillant.

#### **Statuts**

Indicateur numérique, qui vous permet de préciser l'état de vos relations avec cette société. Si le premier caractère est in chiffre, la couleur de la case change. **Cet indicateur permet un tri en fonction du type d'action à mener.**

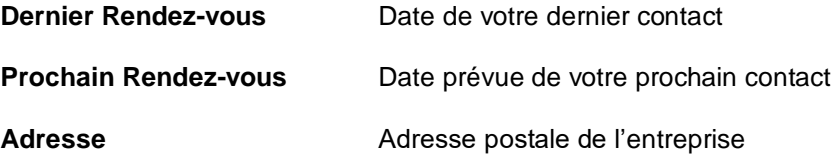

**CP** Code postal

**Ville** Commune postale

#### **Documents**

Répertoire qui contient les documents concernant cette société. Vous y accédez en cliquant.

#### **Latitude, Longitude**

Coordonnées géographiques calculées par google

#### **Actions**

Texte libre, qui est destiné à être visualisé ou modifié dans l'écran contacts

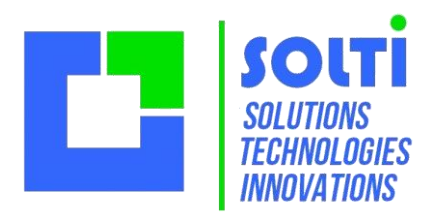

#### **3.4.2 Gestion des statuts**

Pour une campagne de prospection ou un suivi dynamique des contacts, il est important de pouvoir les classer par criticité.

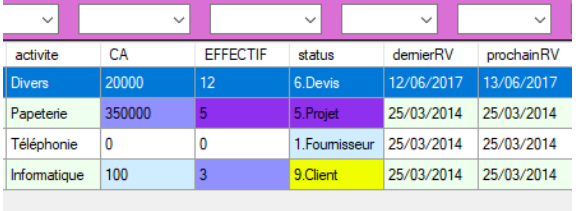

Pour cela, en cliquant sur l'entête de colonne **statuts** vous pouvez consulter vos prospects dans l'ordre qui vous intéresse.

Il n'existe aucun statut prédéfini ou imposé, ce sont les libellés que vous avez déjà entré en base qui sont proposés dans les listes/

Si le libellé commence par un chiffre, ce chiffre sera utilisé pour colorier la case. Vous pouvez changer les couleurs de chaque statut, en ajoutant les lignes suivantes dans Yoda.ini :

#### **[STATUS] 1=0xRRGGBB 2=0xrrggbb**

Où RR est la composante rouge, entre 0 et FF, GG la composante « green » et BB la composante bleue. Par exemple FF0000 est un rouge pur, 00FFFF un joli bleu. Consultez sur le web les « couleur HTML » normalisées. Voici un exemple :

**[STATUS] 0=0xCCCCCC 1=0xFFFFFF 2=0xEEFFFF 3=0xCCFFFF 4=0xAAFFFF 5=0X88FFFF 6=0x66FFFF 7=0x44FFFF 8=0x555555 9=0x00FFFF**

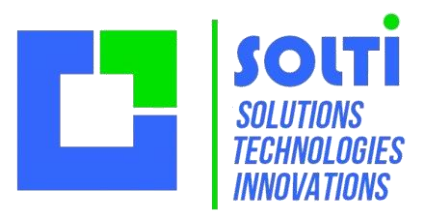

#### **3.4.3 Boutons de fonctions**

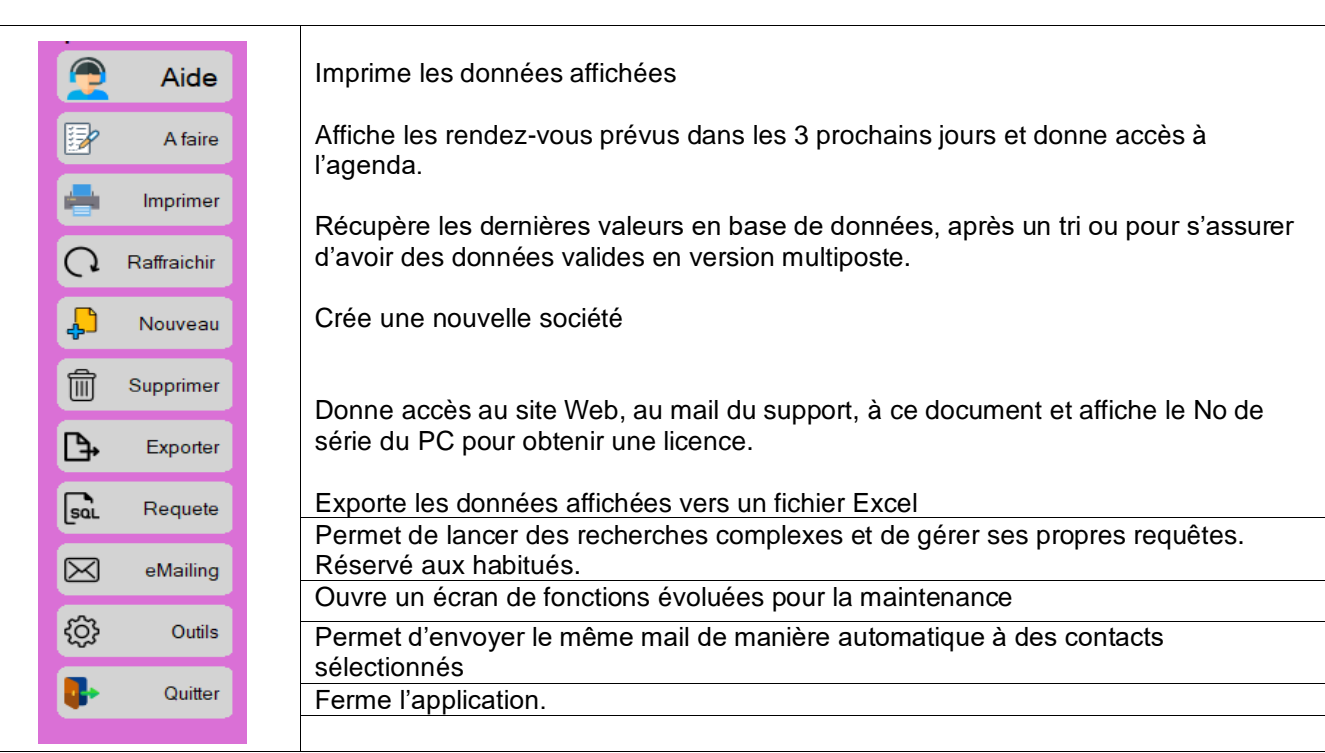

# <span id="page-7-0"></span>**4 Ecran contacts**

### <span id="page-7-1"></span>*4.1 Présentation générale*

L'écran de contacts de YODA est composé de 4 zones :

- Les données organisme ou société en haut
- L'onglet contacts ou échanges au milieu
- Le journal de bord des actions en bas
- Les boutons de fonction à droite

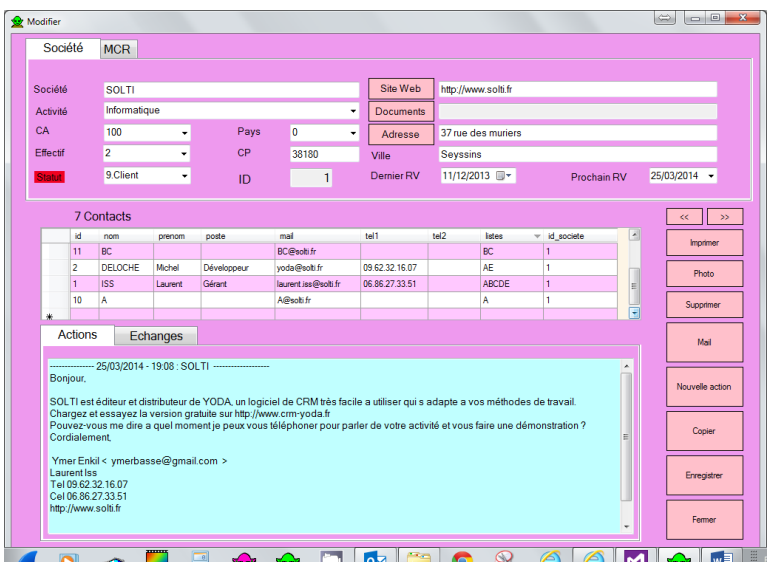

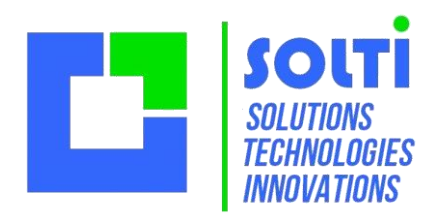

#### <span id="page-8-0"></span>*4.2 Données organisme ou société*

Les paramètres de la société sont affichés et sont modifiables sans précaution.

Il est à noter que le logiciel utilise l'ID pour gérer les enregistrements, on **peut donc modifier ou mettre à jour le nom sans risques**.

Le bouton site Web permet de lancer un navigateur sur l'adresse spécifiée.

La description de la société peut être complétée par des champs configurables avec les paramètres ci-dessous :

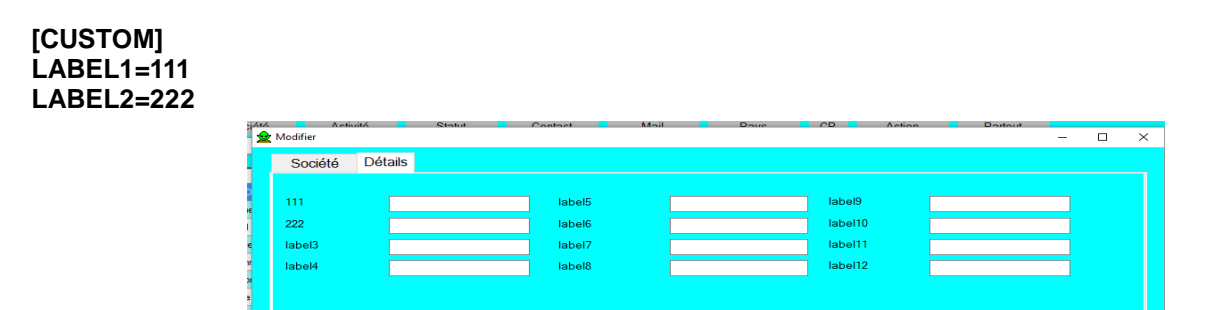

Des traitements spécifiques à votre entreprises pourront être ajouté à ces données.

### <span id="page-8-1"></span>*4.3 Données contacts*

En saisissant du texte dans la ligne vide, on crée un nouveau contact. Chacun des champs peut être utilisé avec un coupé/collé. **Le champ id et le champ id\_societe sont remplis automatiquement.** En cliquant sur l'entête de colonne, on change l'ordre 'affichage. Quand il y a plus de 5 contacts, il faut utiliser l'ascenseur.

#### **4.3.1 Description des champs contact**

#### **ID**

Numéro d'identification du contact. Il est attribué de manière automatique et chronologique. Il ne peut pas être modifié.

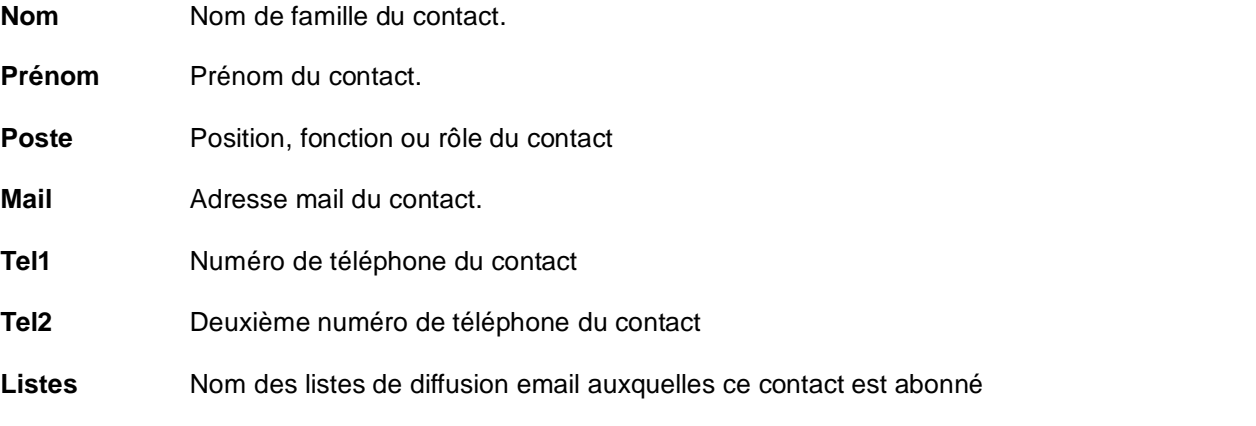

#### **ID\_societe**

Identificateur du groupe auquel le contact appartient. En modifiant sa valeur, on peut déplacer le contact d'un organisme à un autre.

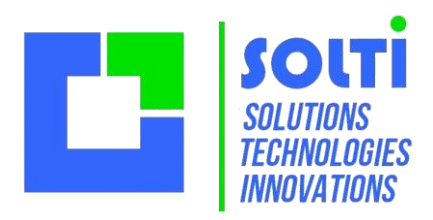

#### **4.3.2 Actions**

La zone de texte peut être remplie librement, et gérée avec vos propres règles de mis en page.

Vous pouvez utiliser le coupé/collé pour échanger du texte avec d'autres programmes.

A chaque clic, un séparateur avec la date et l'auteur (le nom du PC) est inséré. Vous êtes libre d'organiser les actions comme vous les souhaitez, par exemple avec des mots clés pour faciliter les recherches ultérieures.

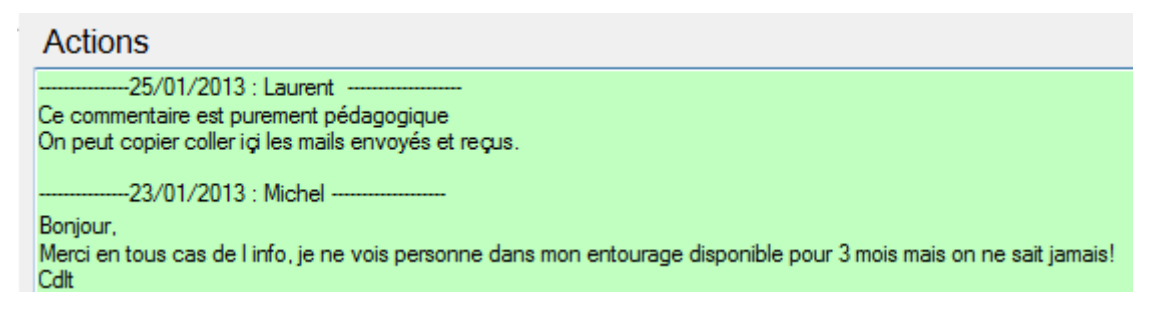

**ATTENTION :** Les guillemets peuvent être perdus par le stockage en base de données. C'est en général sans conséquences.

#### **4.3.3 Boutons de fonctions**

#### **En haut**

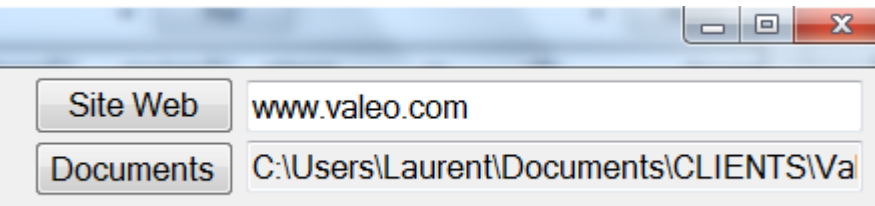

Le bouton Site Web vous permet d'accéder instantanément à l'adresse fournie. Si vous utilisez le bouton alors que le contenu n'est pas encore défini, vous arrivez sur une page Google, il vous suffit de faire Ctrl-C pour coller le nom de la société qui a été automatiquement « copié » pour vous.

**Le Documents** vous permet d'accéder instantanément au répertoire utilisé pour cette société. Si vous utilisez le bouton alors que le contenu n'est pas encore défini, vous ouvrez un explorateur qui vous demande de spécifier le répertoire à utiliser.

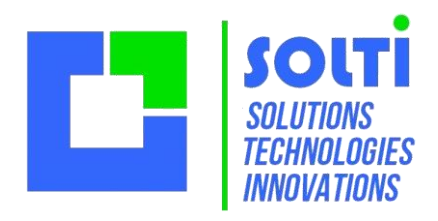

#### **A droite**

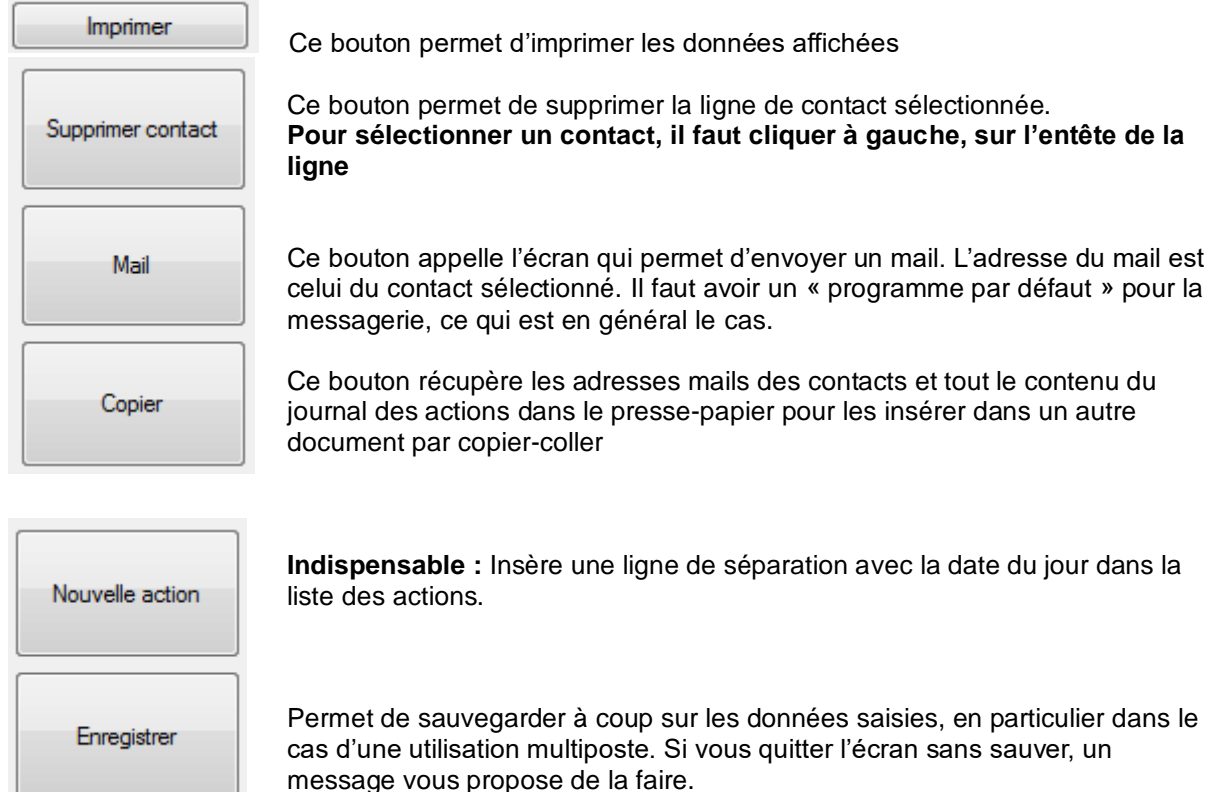

### <span id="page-10-0"></span>*4.4 Echanges*

En sélectionnant l'onglet Echanges plutôt que Actions, la grille suivante apparaît :

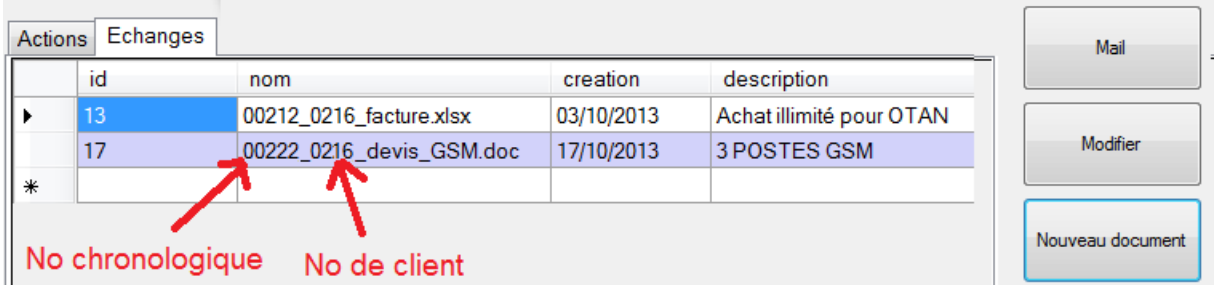

Notez que le bouton « Nouvelle action » devient « Nouveau document ». La grille présente les documents qui ont été créé pour ce client, avec la date et le commentaire de la création.

Le bouton Modifier permet d'éditer le document sélectionné. Si ce document est encore dans le répertoire DOC (situé « en dessous » du répertoire des fichiers YODA) dans lequel il a été créé, ce document sera ouvert pour modification éventuelle. Si le document a été supprimé ou déplacé, sa trace est tout de même sauvegardée dans la base.

Pour créer un nouveau document, il faut utiliser le bouton « Nouveau document ». Une fenêtre s'ouvre sur le choix du modèle.

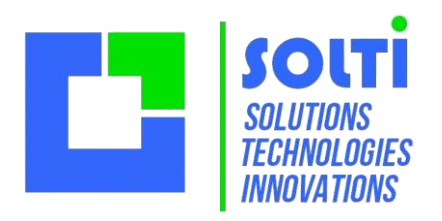

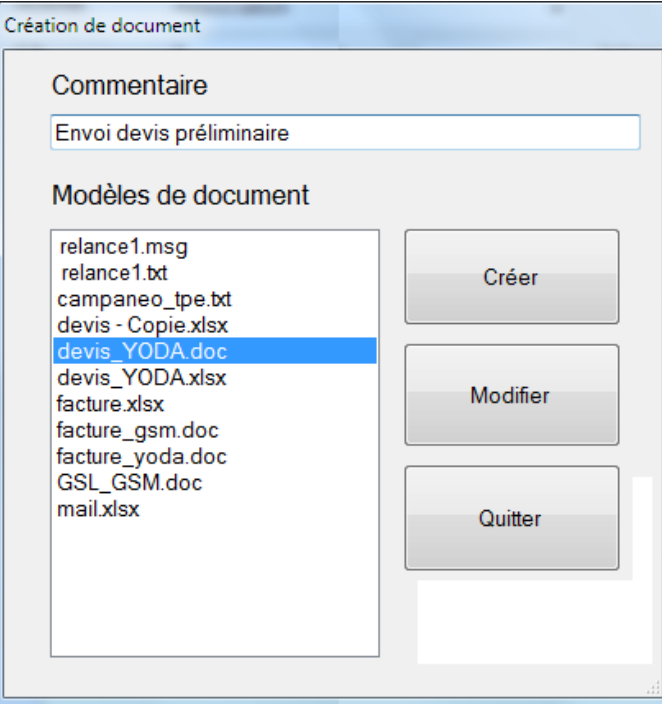

Ces modèles sont de simples fichiers aux formats suivants :

- Outlook .msg
- Word 97 .doc
- Word 2007 .docx
- Excel 97 .xls
- Excel 2007 .xlsx

Ces fichiers doivent être placés dans le répertoire MODELE de YODA.

Vous pouvez essayer d'autres types de documents, mais les insertions automatiques ne fonctionneront pas.

# <span id="page-11-0"></span>**5 Fenêtre agenda**

### <span id="page-11-1"></span>*5.1 Présentation*

Dans la version 1.42 de Juillet 2013 a été introduite la fonction agenda.

Cette fenêtre est appelée par le bouton « A Faire » qui affiche également les rendez-vous dans les 3 jours passés, ou les 3 jours futurs.

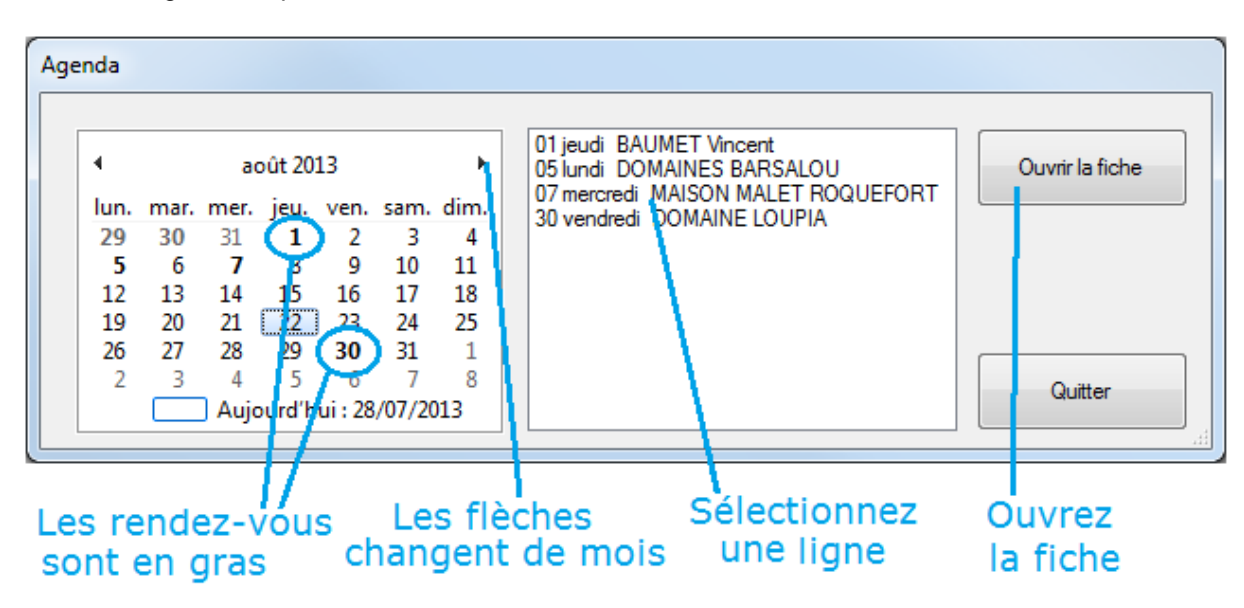

La fenêtre agenda se présente ainsi dans la version 1.42:

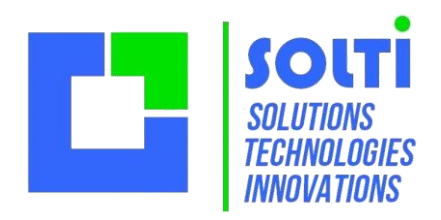

### <span id="page-12-0"></span>*5.2 Utilisation*

La fenêtre de gauche permet de naviguer dans le calendrier. Tous les « prochains rendez-vous » apparaissent dans le mois ou ils sont programmés.

La fenêtre de droite affiche le jour et le nom de la société concernée.

En cliquant sur une ligne, la fenêtre « contacts » contenant toutes les informations de la société s'ouvre.

Pour que cette fonctionnalité soit effective, il faut mettre dans le fichier Yoda.ini la ligne suivante dans la section [Divers] :

**Agenda=1**

### <span id="page-12-1"></span>*5.3 Calendrier Outlook*

En plus de cet agenda, il est possible que chaque « prochain rendez-vous » vienne s'inscrire dans votre agenda Outloook. Pour ceci, il mettre dans le fichier Yoda.ini la ligne suivante dans la section [Divers] :

#### **Agenda=2 ou Agenda=3 avec l'option « A faire »**

### <span id="page-12-2"></span>*5.4 Calendrier Google*

En plus de cet agenda, il est possible que chaque fois que vous modifiez le « prochain rendez-vous » votre calendrier Google s'ouvre sur la bonne semaine. Pour ceci, il mettre dans le fichier Yoda.ini la ligne suivante dans la section [Divers] :

**Agenda=4 ou Agenda=5 avec l'option « A faire »**

### <span id="page-12-3"></span>*5.5 Affichage des rendez-vous futurs*

Après consultation des tâches « A FAIRE » la liste des sociétés concernées est affichée. Plus précisément celles qui ont un rendez-vous dans les 3 jours précédent et dans les 4 jours suivants. Pour augmenter la période dans le futur, il faut mettre TODO=8 par exemple dans les paramètres [Divers].

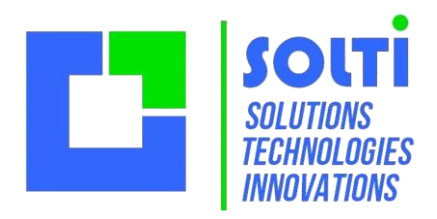

## <span id="page-13-0"></span>**6 Ecran outils**

### <span id="page-13-1"></span>*6.1 Présentation générale (tables)*

**Cet écran est réservé aux utilisateurs avertis.** Il permet toutes sortes d'opérations puissantes mais dangereuses.

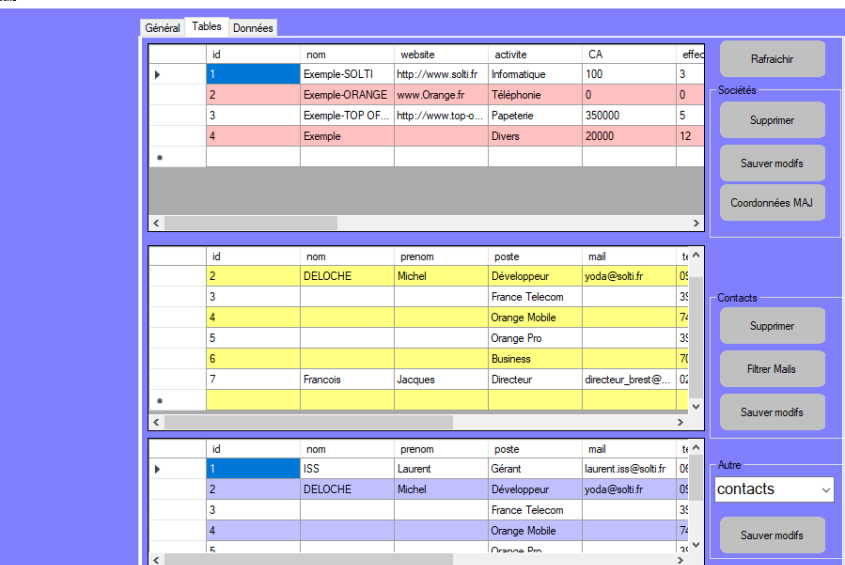

L'écran d'outils de YODA est composé de 2 zones :

- les données au-dessus
- les onglets de fonction en bas

Le bouton rafraichir permet, après une modification des données, c'être certain de visualiser les valeurs actuelles.

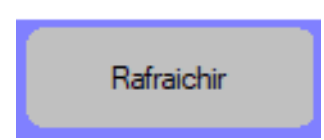

### **6.1.1 Onglet général**

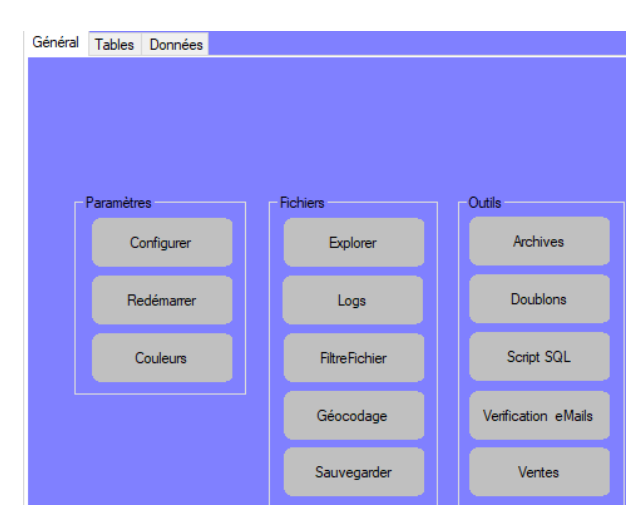

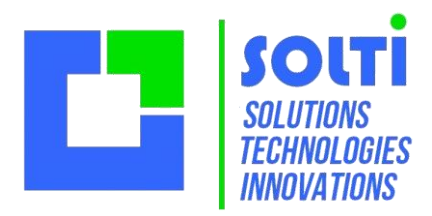

Les boutons paramètres permettent de modifier le fichier de configuration et de relancer l'application pour valider. Les boutons fichiers permettent de naviguer dans le dossier YODA et de visualiser le « fichier de log » de YODA.

#### **6.1.2 Onglet données**

Cet onglet donne accès aux opérations d'importation (rentrer des données dans la base YODA) et d'exportation (sortir les données).

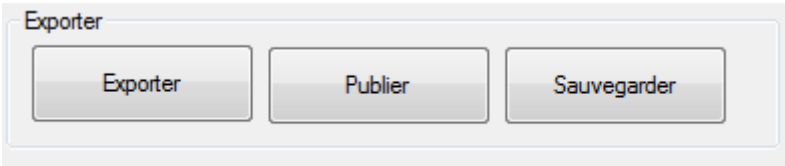

Le bouton Publier est utilisé pour publier des pages WEB, en option.

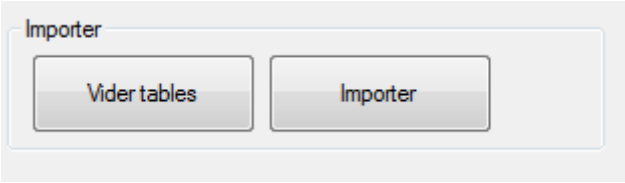

Il y a deux manières d'importer des données : en remplacement ou en cumul. Dans le premier cas, c'est à vous de supprimer les anciennes données avant import des nouvelles.

#### **6.1.3 Onglet tables**

En utilisant le bouton Rafraîchir ou le bouton Importer, les grilles de données se remplissent. On peut consulter ainsi tous les enregistrements, en modifier ou en supprimer.

#### **6.1.4 Onglet de requête SQL**

La fenêtre de saisie permet d'entrer une requête SQL normalisée.

Le bouton lance l'exécution. L'onglet permet de réutiliser les requêtes précédentes.

Il suffit de savoir que les tables utilisées par YODA s'appellent **t\_societes** (même dans la version collectivité) et

**t\_contacts**, et de respecter scrupuleusement les règles très strictes du SQL. Consultez-nous pour en savoir plus.

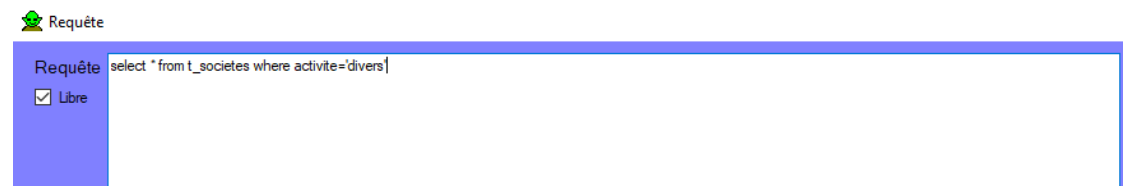

Consultez-nous pour construire vos requêtes, ou obtenir des boutons dédiés à vos besoins.

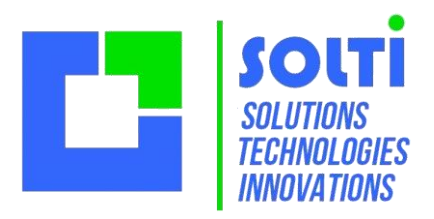

### <span id="page-15-0"></span>**6.1.5 Boutons de fonctions**

### *6.2 Exporter des données*

En utilisant le bouton Exporter vous pouvez créer au choix :

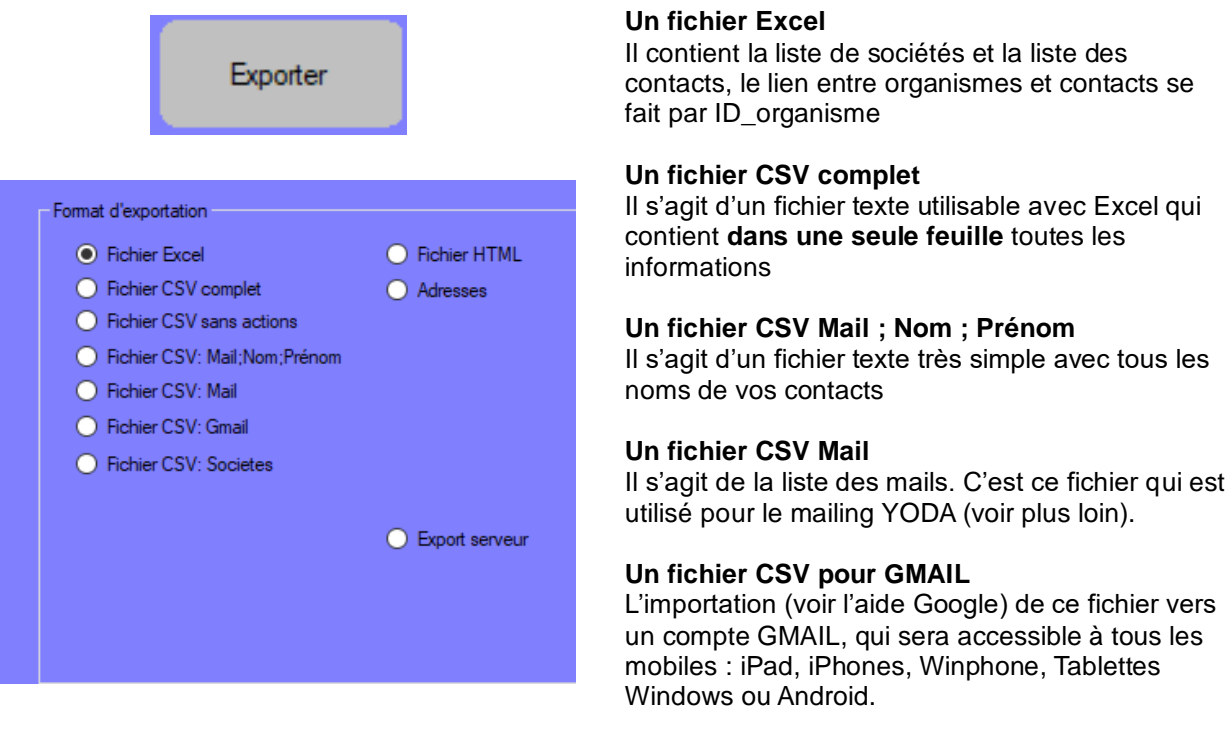

#### **Un fichier HTML pour l'accès par le Web.**

Ce bouton permet de créer des pages HTML que vous pourrez charger sur un site WEB. Vous accèderez ainsi à vos contacts depuis n'importe quel dispositif nomade tel que tablette, IPad, téléphone Android ou autre ! Consultez-nous si vous ne savez pas comment procéder.

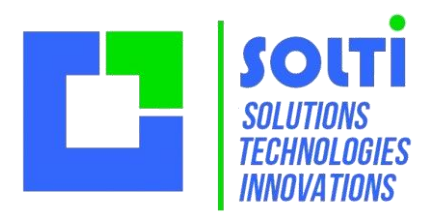

### **6.2.1 Importer des données au format YODA**

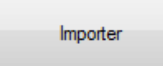

Ce bouton permet d'importer des données qui s'ajoutent à la base. Vous pouvez vider les tables avant si vous le souhaitez, les ID en double sont refusés. Pour être sûr d'avoir le bon format de fichier, utilisez un fichier d'exportation Excel en modifiant les données.

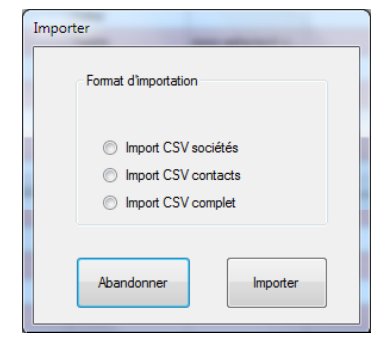

Pour un import séparé des sociétés et des contacts, il est conseillé de procéder comme suit :

- Exporter au format Excel toutes vos données
- Supprimez les données en gardant les entêtes de colonne
- Sauvegardez les classeurs **société**s et **contacts** séparément dans des fichiers CSV
- Recopier les données à importer à la suite dans ces fichiers
- Mettez des ID d'organismes qui n'existent pas dans votre base
- Mettez des ID de contact qui n'existent pas dans votre base
- Mettez à chaque contact l'ID\_société qui correspond
- Sauvez chaque feuille au format csv
- Importez le CSV des organismes
- Importez le CSV des contacts

Pour un import simultané des sociétés et d'un seul contact, la procédure est plus simple :

- Créez un fichier CSV au format ci-dessous
- Importez en choisissant l'option **CSV complet**.

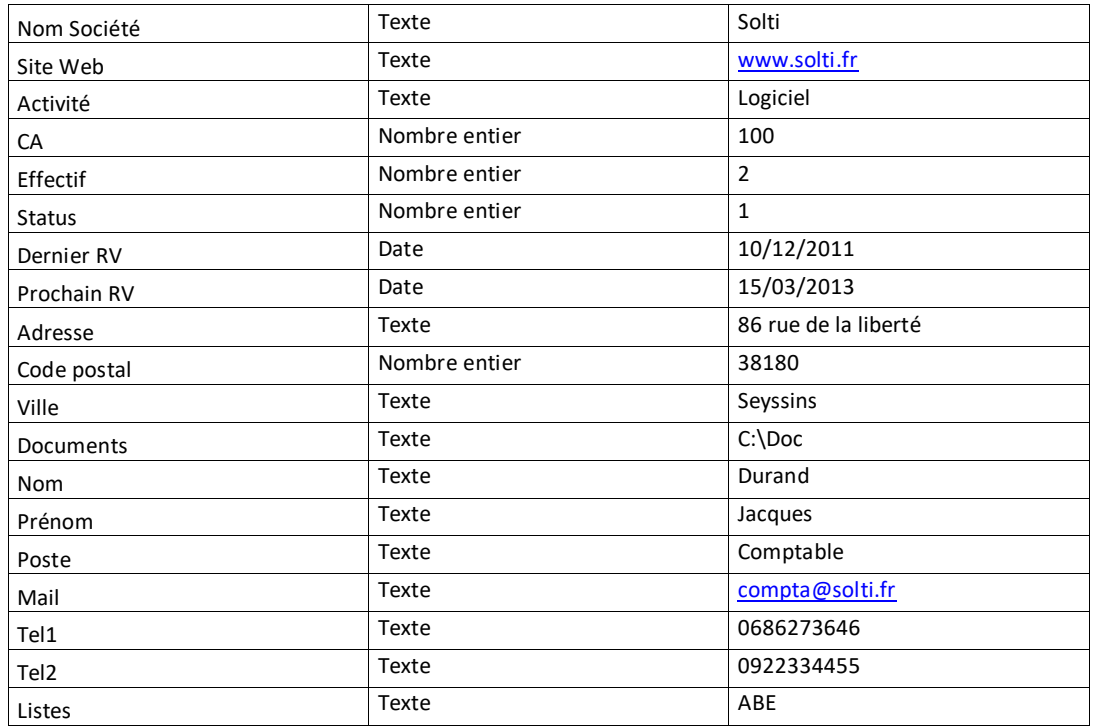

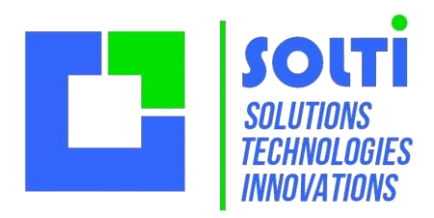

Quand les données importées sont affichées et vous semblent correctes, ce bouton réalise l'écriture effective en base**. Faites des tests d'importation sur des fichiers simples avant de vous lancer sur une grosse intégration !** Si vous avez des difficultés, ne perdez pas de temps, consultez-nous.

#### **6.2.2 Importer des données à un format quelconque**

Depuis 2016 l'onglet OUTILS/DONNEES propose une importation d'un fichier CSV quelconque.

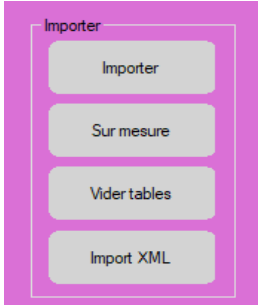

Une fenêtre vous permet de choisir le séparateur de votre fichier de données, de choisir le fichier, et d'établir la correspondance entre vos colonnes et celles de YODA. Il faut un clic simple sur la colonne d'origine, un double clic sur la colonne de destination, un double clic pour supprimer une correspondance.

Quand les correspondances sont établies, même partiellement, cliquez IMPORTER.

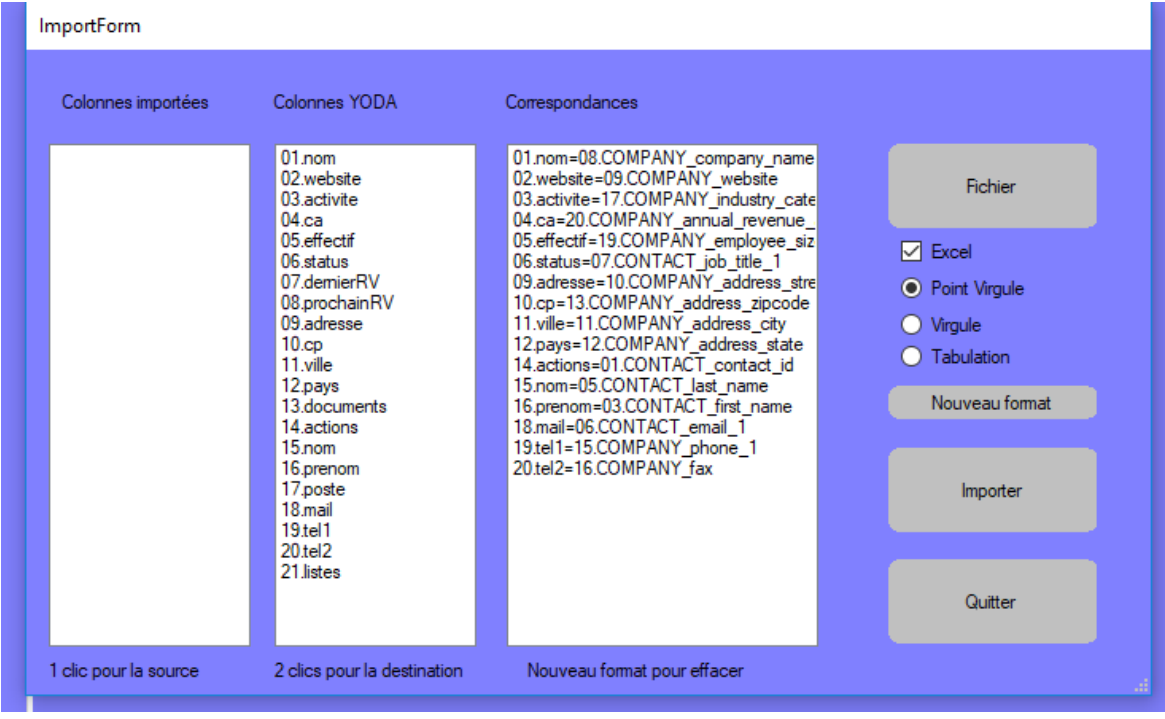

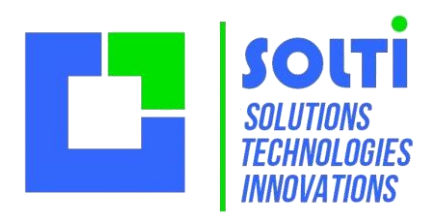

# <span id="page-18-0"></span>**7 Ecran mailing**

### <span id="page-18-1"></span>*7.1 Présentation générale*

Cet écran est réservé aux utilisateurs expérimentés, qui maîtrisent les concepts du mailing.

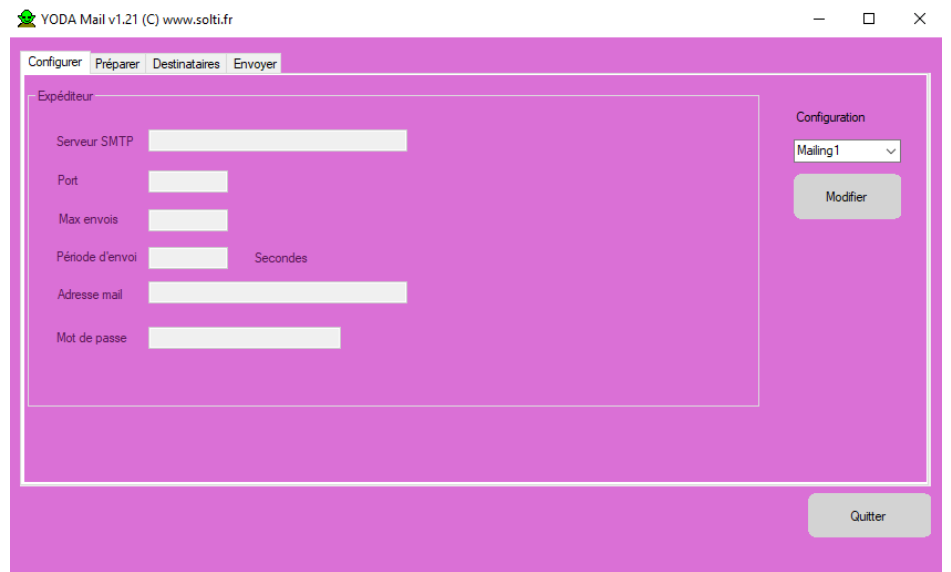

L'écran mailings de YODA est composé de 4 onglets :

- **Configurer** permet de paramétrer l'expéditeur
- **- Préparer** est utilisé pour saisir les paramètres de l'expéditeur et le contenu du mail
- **- Destinataires** permet de saisir, importer, modifier, corriger la liste des destinataires
- **Envoyer** est utilisé pour superviser les envois automatiques

### <span id="page-18-2"></span>*7.2 Configuration*

L'onglet Configurer est accessible si l'on coche l'option « Modifier ». Le paramétrage qui est affiché provient du fichier YODA.ini qui doit contenir, par exemple :

**[Mailing1] Smtp=Smtp.orange.fr Max=100 Port=25 Period=1 [From=nom.prenom@orange.fr](mailto:From=nom.prenom@orange.fr)**

**[Mailing2] Smtp=Smtp.free.fr Max=30 Port=25 Period=2 From=nom.prenom@free.fr**

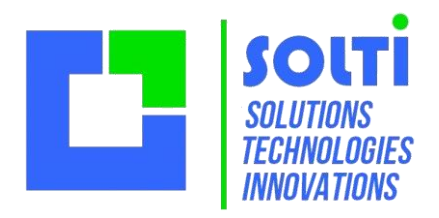

### <span id="page-19-0"></span>*7.3 Préparation d'un mail*

#### **7.3.1 Boutons de fonctions**

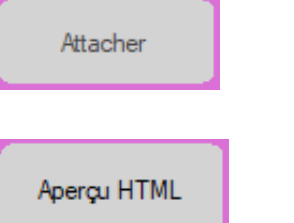

Attache un document de votre PC qui sera envoyé avec le mail. Un seul document attaché est autorisé dans la version gratuite.

Pour les spécialistes qui souhaitent écrire leur mail en HTML, affichage le texte du mail dans une fenêtre d'explorateur WEB tel que votre mail sera affiché par la plupart des logiciels des destinataires

### **7.3.2 Contenu du mail**

Vous pouvez bien sur rentrer du texte simple.

Vous pouvez également rendre votre mail plus attrayant en ajoutant des balises HTML. Vous pouvez également nous consulter pour réaliser des modèles de mails HTML à copier-coller. Le clic droit de la souris n'affiche pas « copier/coller » mais le CTR-C et CTR-V sont opérationnels.

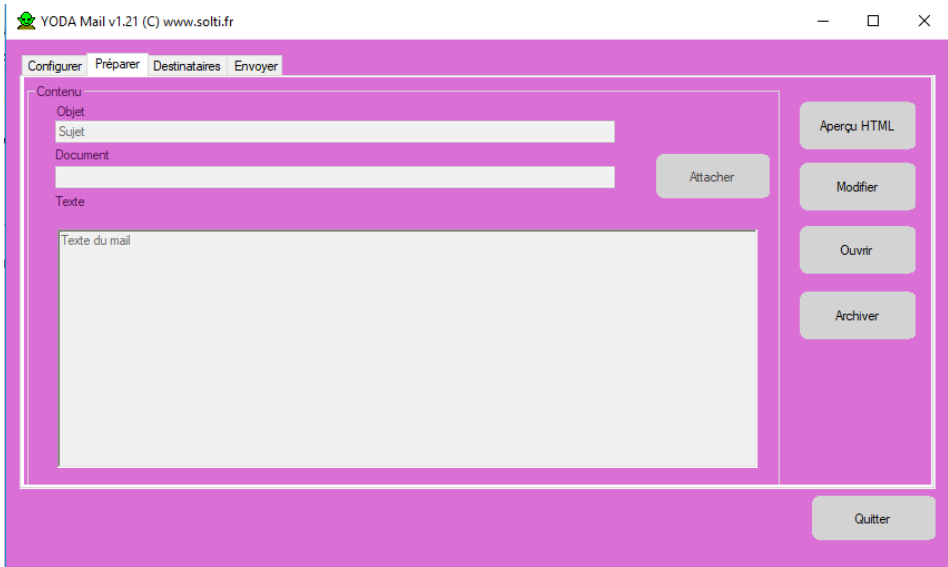

### <span id="page-19-1"></span>*7.4 Saisie des destinataires*

Cet onglet vous permet de rentrer les adresses mails de 3 manières différentes :

- A partir de la base en générant un fichier CSV qui s'import automatiquement
- A partir d'un fichier CSV que vous avez préparé dans la fonction outils.
- A partir d'un copier-coller depuis un fichier texte
- Pas une saisie manuelle

La seule contrainte sur ces adresses est d'en mettre une par ligne

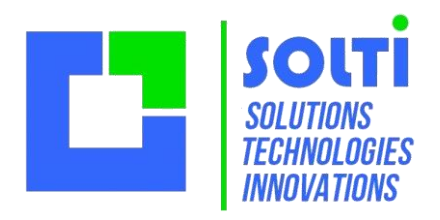

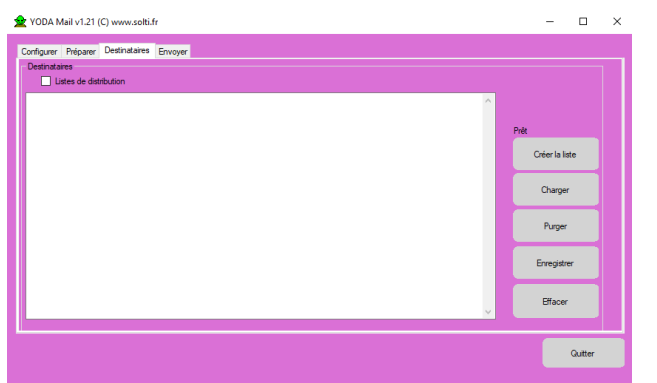

Le bouton Charger va chercher le fichier CSV contenant les adresses et les affiche à gauche.

Ce bouton permet de supprimer les adresses inutiles.

Ce bouton déclenche les expéditions, ce qui va vider progressivement la liste.

Dans la partie de la version 1.83 on a la possibilité de définir pour chaque contact les « listes » de mailing auquel il faut l'abonner. Par exemple un directeur sera sur la liste « décideur » et la liste « technique » à la fois. Les listes sont désignées par les lettres A, B, C, D et E.

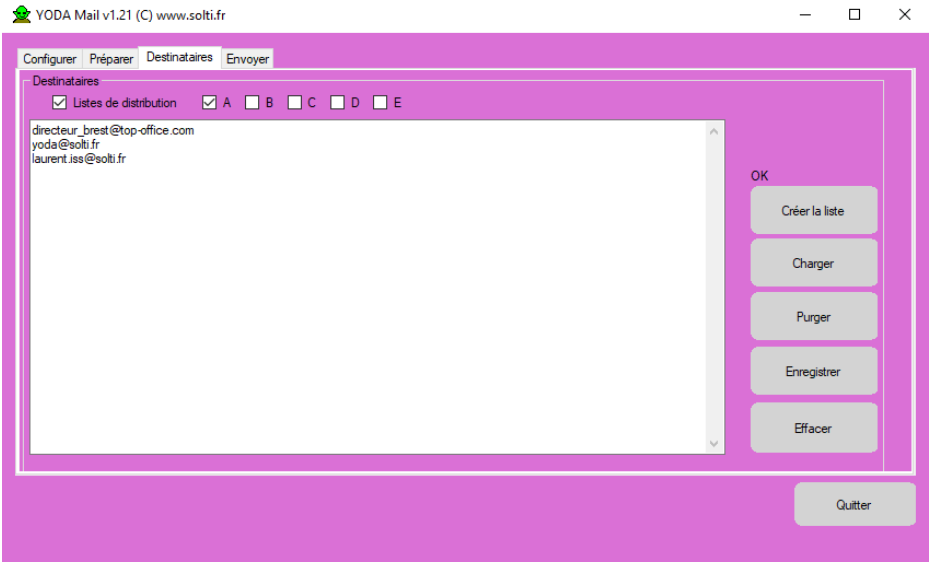

En cochant la case **Liste de distribution** vous pouvez choisir les listes utilisées pour votre mailing. Un contact qui est à la fois dans les listes A, C et D ne recevra qu'une fois le mail !

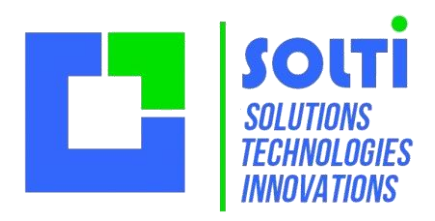

## <span id="page-21-0"></span>*7.5 Expédition*

Cet onglet permet d'effectuer l'envoi.

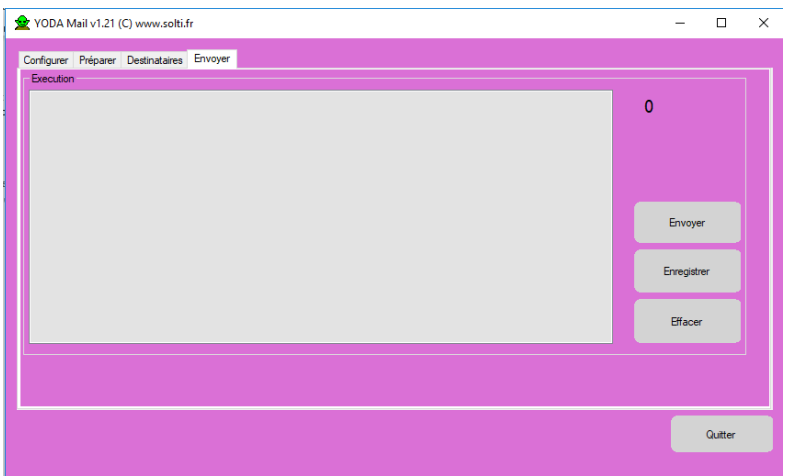

Le bouton Envoyer déclenche les envois, à raison d'un par seconde.

Permet d'archiver le résultat du mailing.

Le bouton Effacer vide le contenu de la liste de résultat

**Attention :** Pour contourner les nombreux dispositifs anti-spams qui existent à tous les niveaux, l'expédition des mails se fait en espaçant d'une seconde, et par paquet dont la valeur maximum est spécifiée. Ces précautions, qui ralentissent l'opération, permet de contourner la plupart des limitations imposées par votre fournisseur d'accès.

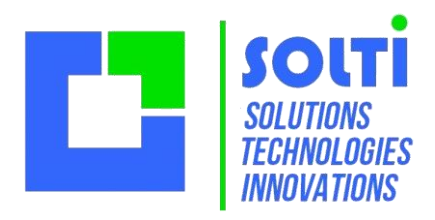

# <span id="page-22-0"></span>**8 Requêtes**

### <span id="page-22-1"></span>*8.1 Introduction*

La fenêtre des requêtes est accessible depuis l'écran des sociétés, par un bouton en bas à droite.

Avec cette fonctionnalité, tout est possible ! En effet, GSM est construit sur une base SQL, qui accepte tous les traitements de données formulées dans ce langage universel qu'est le Standard Query Langage. C'est grâce à ce langage que YODA peut travailler sur des bases ACCESS, MySQL ou WindowsSQL et effectuer des traitements complexes sur d'énormes quantités de données.

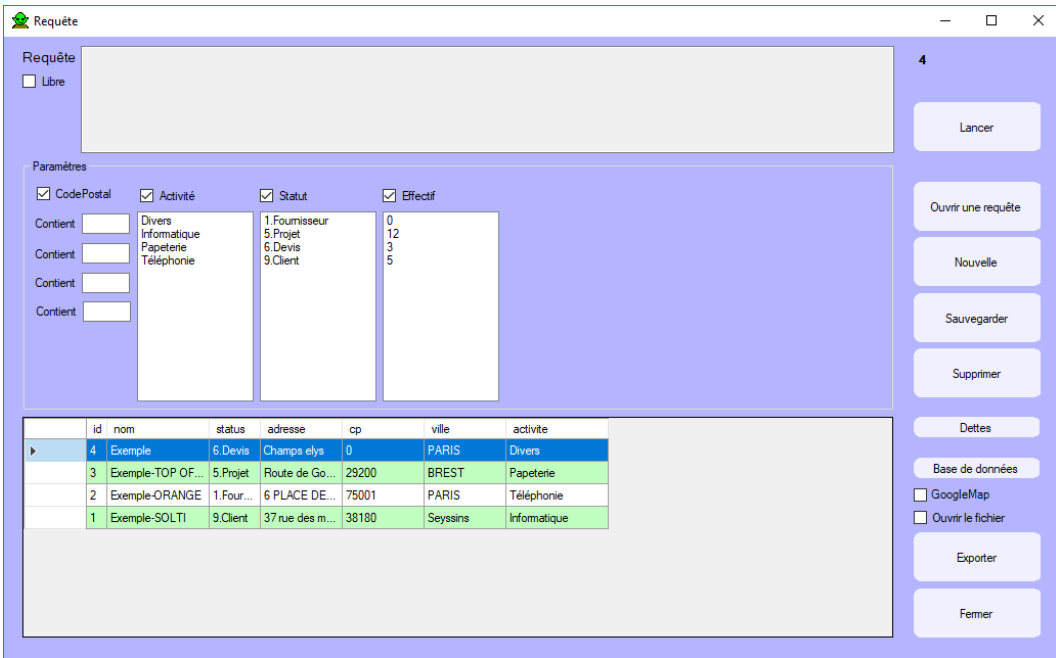

L'écran est divisé en 3 zones :

- L'éditeur de requête en haut à gauche
- La zone de résultats en bas à gauche
- Les commandes à droite

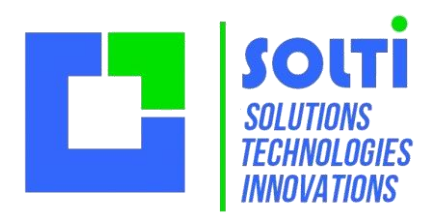

### <span id="page-23-0"></span>*8.2 Editeur de requête*

La zone de saisie de texte permet d'entrer manuellement des requêtes telles que : SELECT \* FROM t\_societes pour afficher toutes les sociétés. SELECT \* FROM t\_contacts pour afficher tous les contacts.

Il faut savoir que les tables de YODA sont t\_societes, t\_contacts, t\_custom, t\_ventes, t\_documents selon les options… et utiliser les noms de colonnes pour faire les traitements : SELECT \* FROM t\_societes WHERE activite='INFORMATIQUE'

Pour les cas simples, il est possible de saisir une date de début, de fin, et des critères de sélection. La requête sera générée automatiquement. Attention ! Tout ceci est à vos risques et périls !

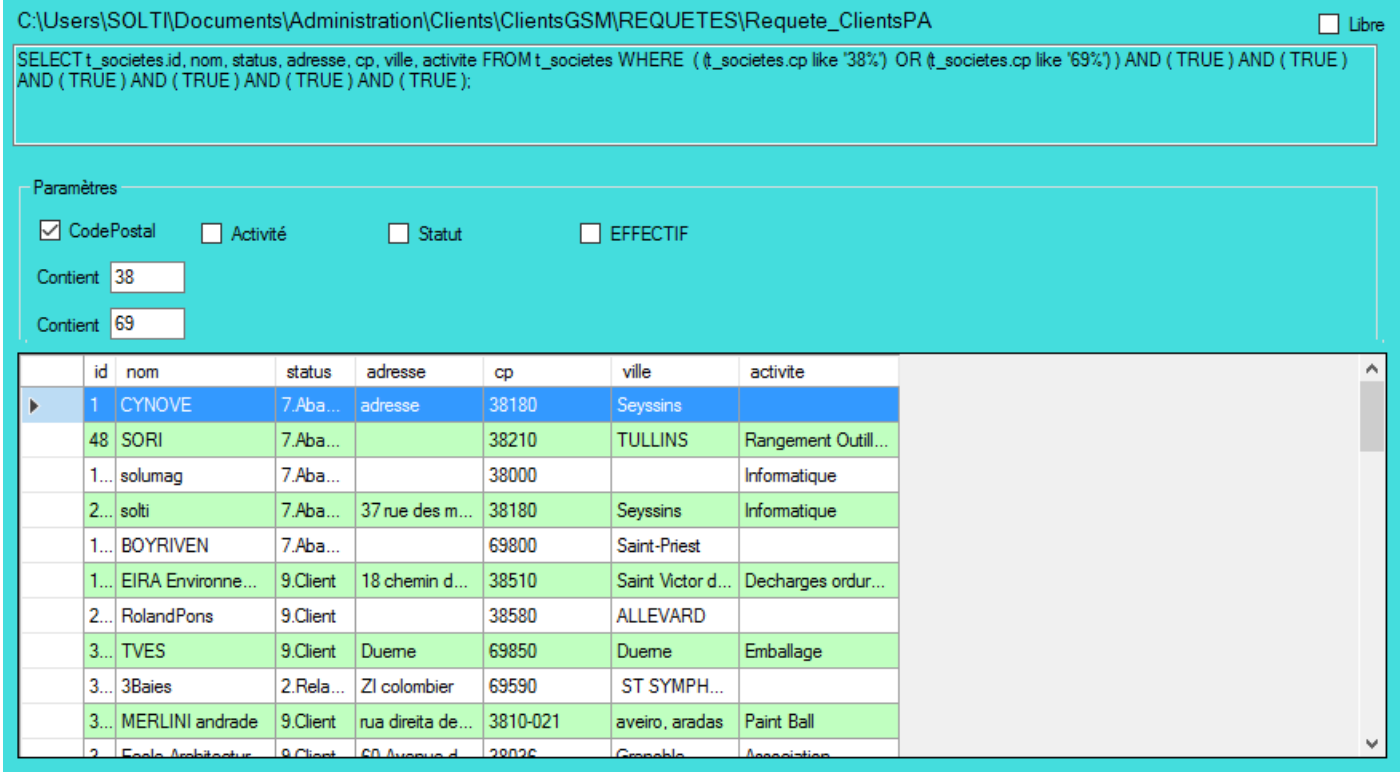

Pour exécuter une requête, on utilise le bouton « Exécuter » .

### <span id="page-23-1"></span>*8.3 Zone de résultat*

La zone de résultats est un tableau classique, que vous pouvez trier et exporter avec le bouton « Export ». Le bouton « Visualiser » permet de l'agrandir, au détriment de la zone de saisie. Le bouton « Configurer » fait l'opération inverse.

La case à cocher « Total » effectue le cumul des articles affichés.

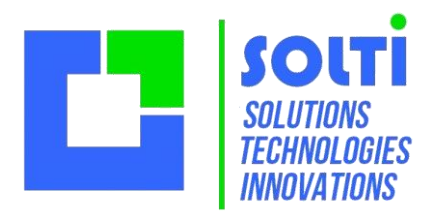

### <span id="page-24-0"></span>*8.4 Boutons de commande*

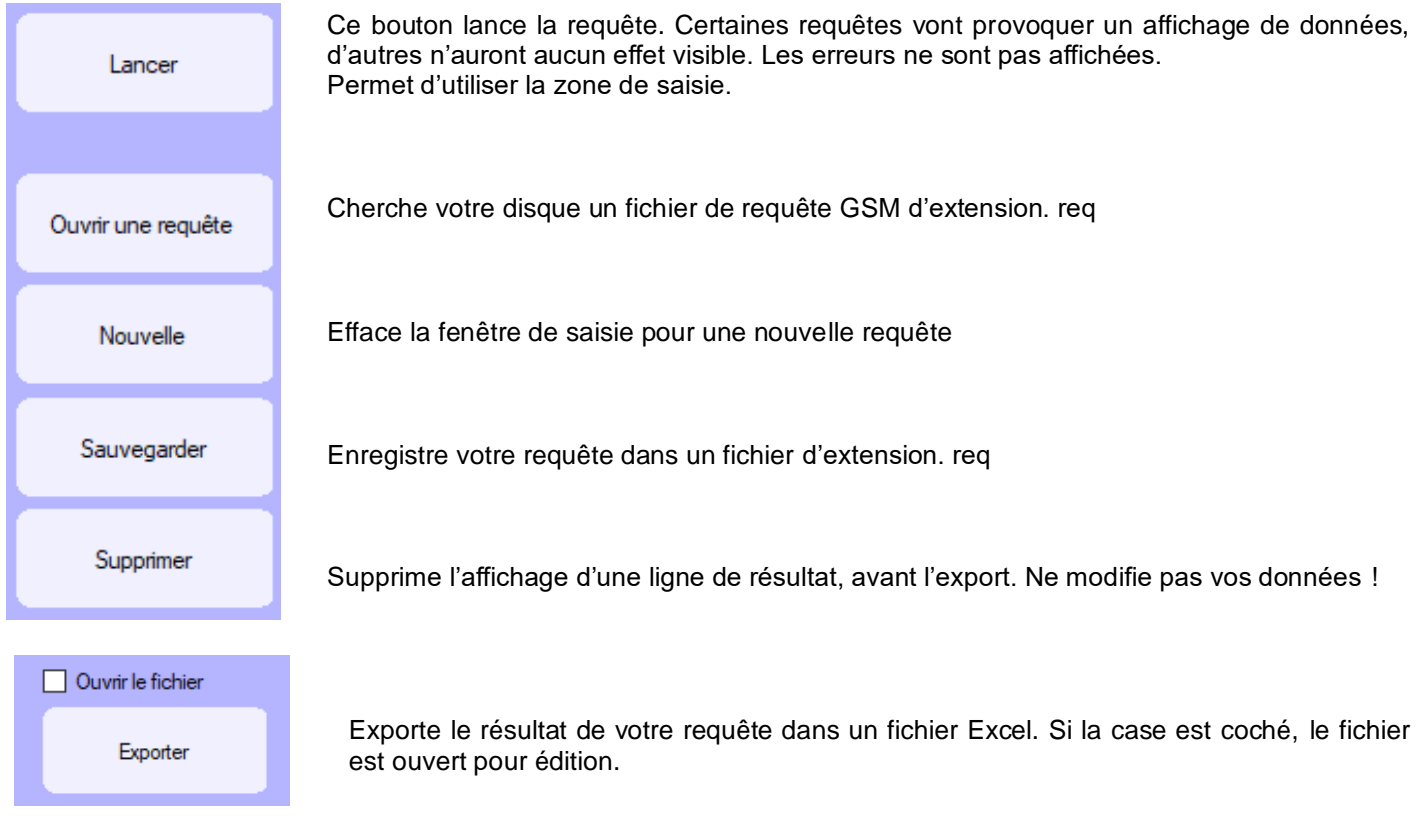

### <span id="page-24-1"></span>*8.5 Exemples*

Voici quelques exemples de requêtes qui vous donneront envie d'en savoir plus sur le SQL, et de vous documenter sur le web.

#### **Liste des clients**

La syntaxe est du type SELECT <champs> FROM <table> WHERE <condition>

SELECT \* FROM t\_societes WHERE status='9.Client'

*Affiche la liste des sociétés dont le statut est exactement «9.Client »*

#### SELECT nom, status, cp, activite FROM t\_societes WHERE status LIKE '9%' ORDER by nom

*Comme précédemment, mais on choisit les champs à afficher, on est plus tolérant sur le statut avec l'instruction LIKE et on veut l'ordre alphabétique sur les noms.*

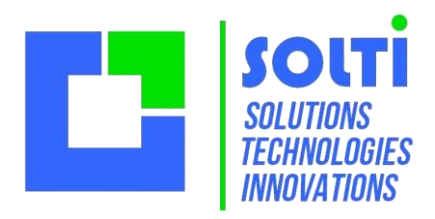

#### **Lire deux tables**

Il faut mentionner les deux tables dans le FROM et préciser la liaison entre les champs cherchés.

SELECT t\_societes.nom, t\_contacts.nom FROM t\_societes, t\_contacts WHERE t\_societes.id = t\_contacts.id\_societe

*Si on oublie la condition, on aura toutes les sociétés et tous les contacts, sans cohérence. La condition permet d'avoir les contacts en face des sociétés correspondantes.*

SELECT t\_societes.nom,t\_ventes.montant, t\_ventes.reel from t\_ventes, t\_societes WHERE t\_societes.id = t\_ventes.id\_societe AND (reel < montant)

*Cette requête extrait toutes les ventes dont le montant prévu n'est pas recouvert : les dettes en cours.*

#### **Modifier des données**

Il est dangereux, mais efficace d'effectuer tout type d'opération sur les données avec l'instruction UPDATE.

UPDATE t\_societes SET activite='INFO' WHERE activite ='Informatique'

*Cette requête effectue un renommage duc hamp activité, si le libellé n'est pas conforme.*

*DELETE t\_societes FROM t\_societes WHERE status='1.Abandon'*

*Supprime les sociétés devenues inutiles*

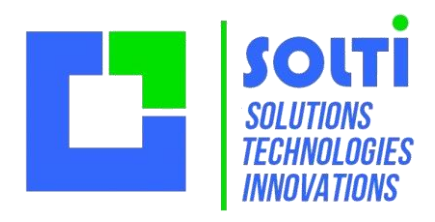

# <span id="page-26-0"></span>**9 Aller plus loin**

#### <span id="page-26-1"></span>*9.1 Le fichier de paramètre*

#### <span id="page-26-2"></span>*9.2 Paramètres*

Outre les exemples d'adaptation spécifiques, voici la liste des paramètres de la version YODA de Septembre 2017 qui permettent des adaptations. Les paramètres YODA sont stockés dans le fichier texte YODA.ini. Ces paramètres sont regroupés dans des sections, ils ont un libellé et ont une valeur, texte ou numérique. Il y a un paramètre par ligne. L'ordre des lignes n'a pas d'importance.

#### **[SECTION] Libellé = valeur**

Ces paramètres sont les suivants, dans l'ordre alphabétique, avec en gras les valeurs par défaut :

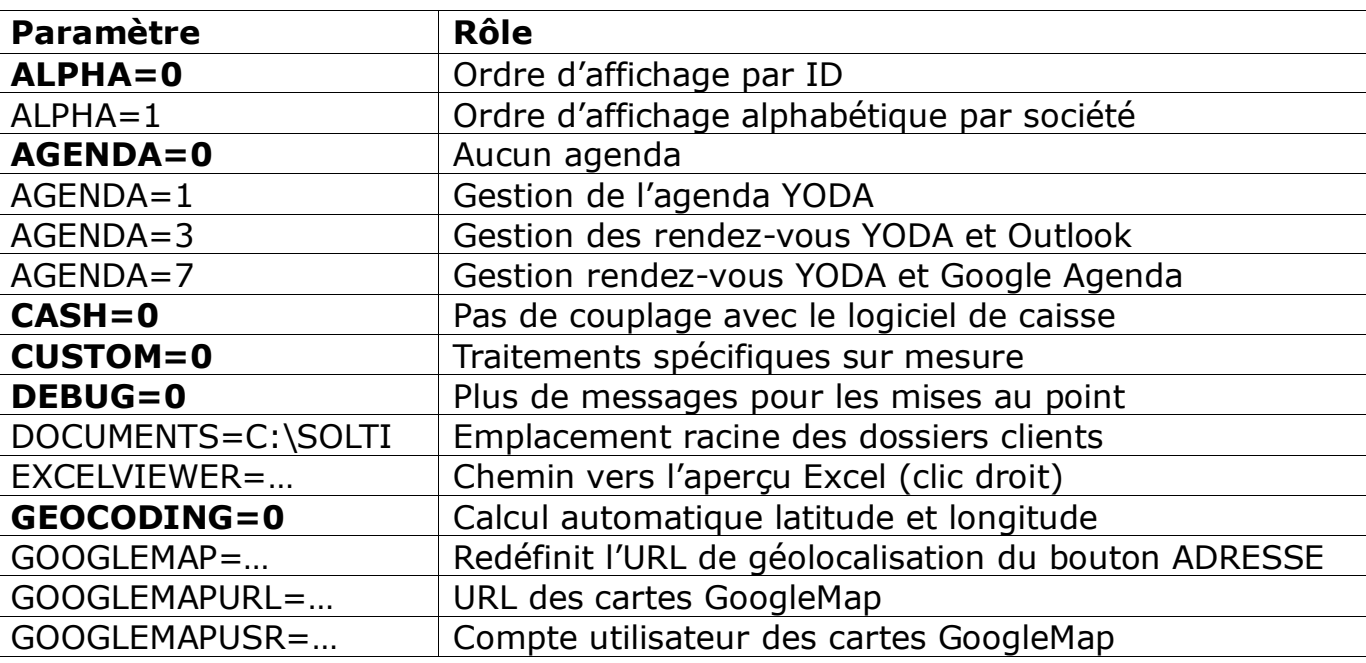

#### **Section « DIVERS »**

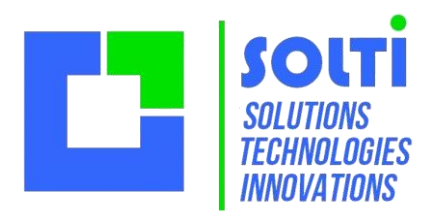

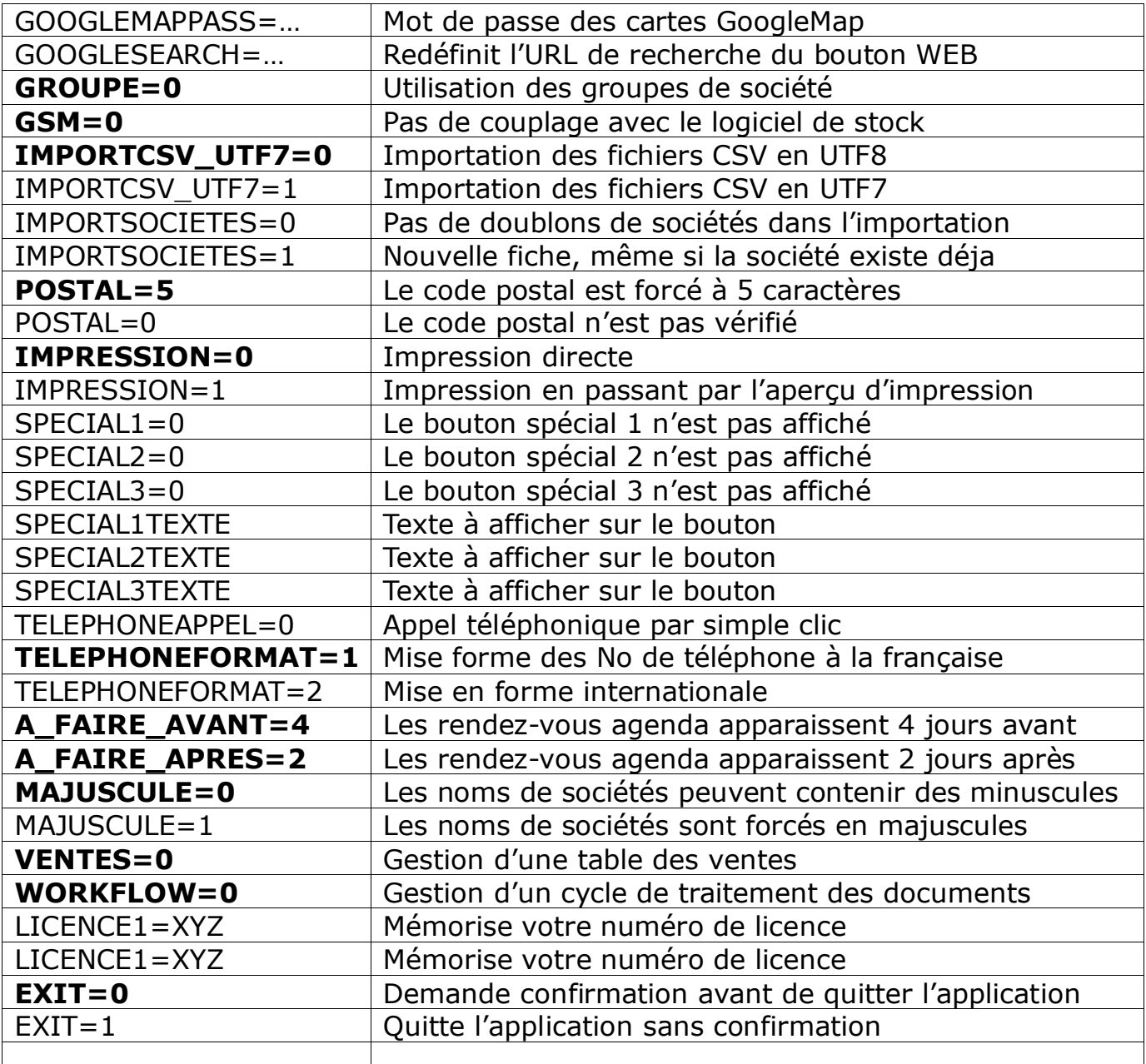

#### **Section « SOCIETES » ou « CONTACTS »**

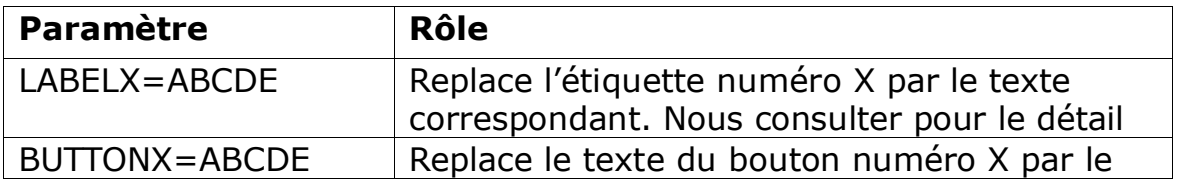

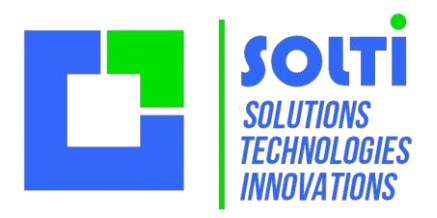

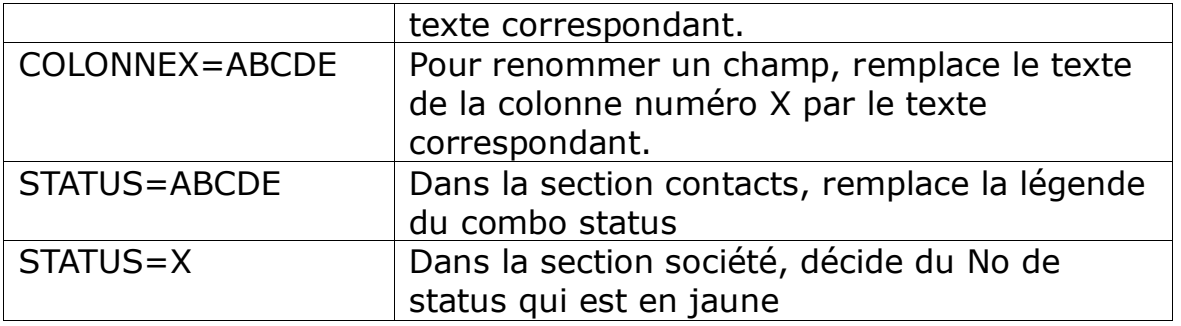

#### **Section « STATUS »**

Cette section est utilisée pour choisir les couleurs du statut des sociétés. On utilise le codage WEB des couleurs : rouge-vert-bleu

La notation est hexadécimale, FF est le niveau maximum pour une couleur. 0xFFFFFF est le blanc, 0x000000 le noir, 0xFF0000 le rouge pur.

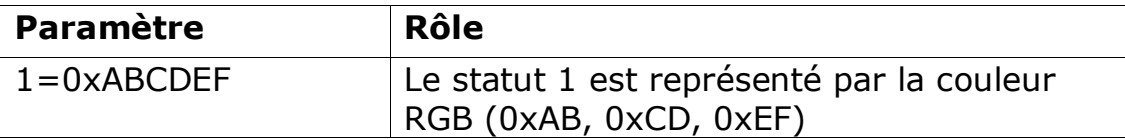

Couleur\_

**Section « PRODUITS »**

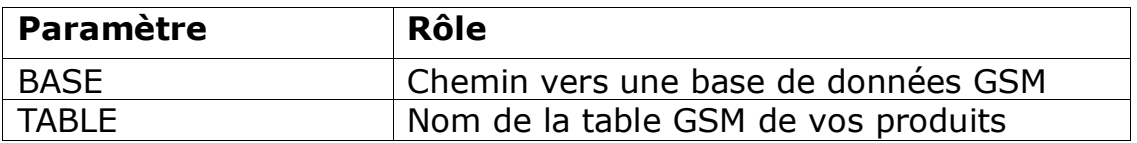

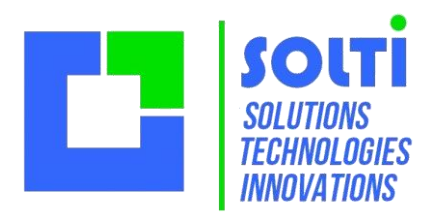

### <span id="page-29-0"></span>*9.3 Afficher les extensions de fichier*

Dans la livraison YODA plusieurs fichiers portent le nom YODA mais avec des extensions différentes. Selon la configuration de votre Windows, ces extensions peuvent être cachées, ce qui est gênant et facilement modifié. Voici la marche à suivre sur Windows 7.

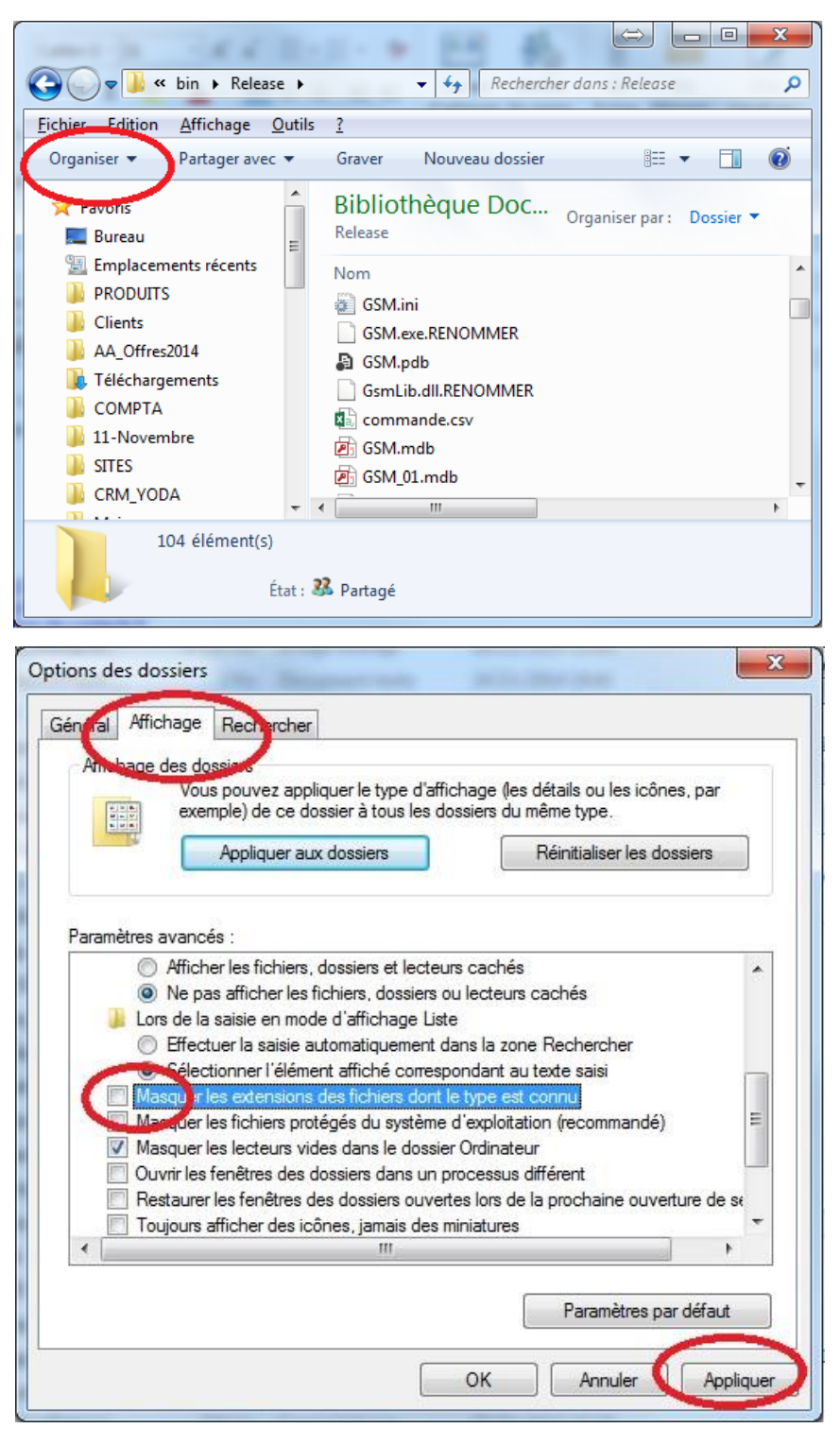

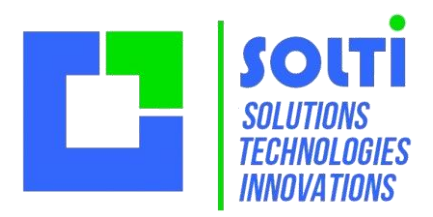

#### <span id="page-30-0"></span>*9.4 YODA sur un serveur*

Lorsqu'on exécute depuis un poste un exécutable situé sur une autre machine, on a le message suivant : **« L'éditeur du logiciel n'a pas pu être vérifié. Voulez-vous vraiment exécuter ce logiciel ? »** Voici comment supprimer le message.

1. Bouton **Démarrer** , sur **Panneau de configuration**,

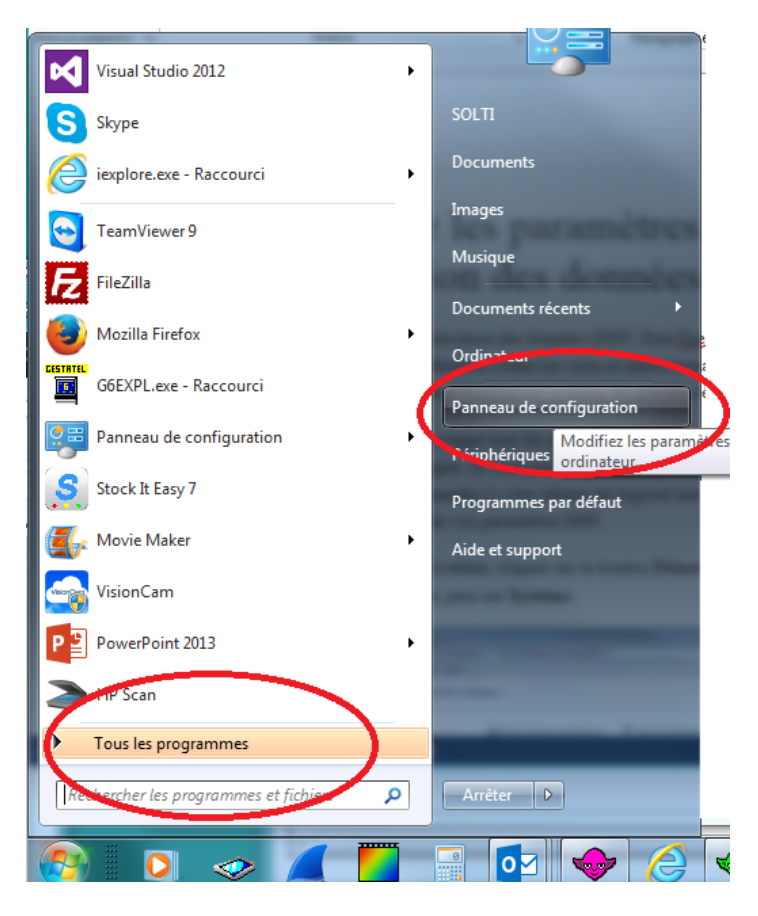

#### 2. **Système**.

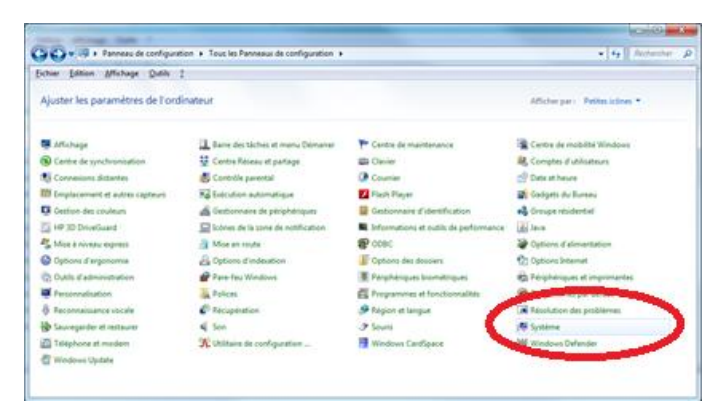

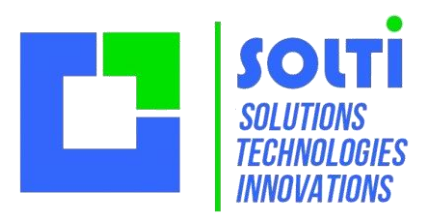

3. Paramètres système avancés. **In Si vous êtes invité à fournir un mot de passe administrateur ou une** confirmation, fournissez le mot de passe ou la confirmation.

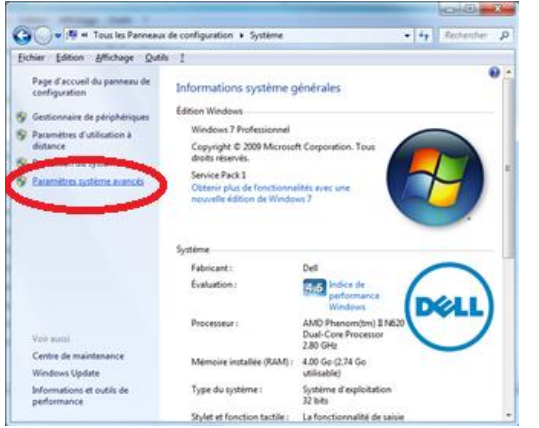

4. Sous **Performances**, cliquez sur **Paramètres**.

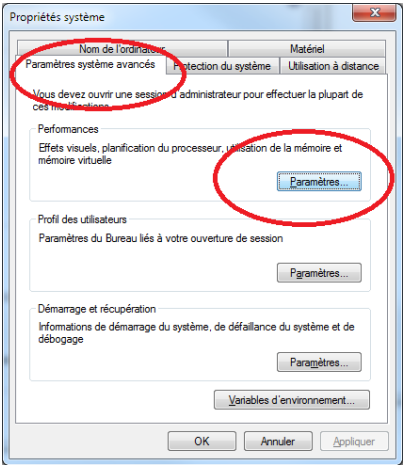

5. Cliquez sur l'onglet **Prévention de l'exécution des données**, puis cliquez sur **Activer la prévention d'exécution des données pour tous les programmes et les services, sauf ceux que je sélectionne**. Cliquez sur AJOUTER et naviguez jusqu'a GSM.exe

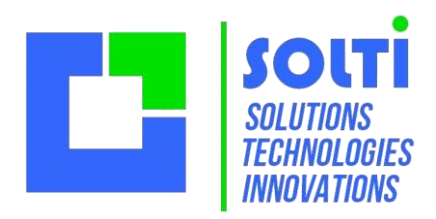

#### <span id="page-32-0"></span>*9.5 Maintenance*

#### **9.5.1 Sauvegardes**

Effectuez des sauvegardes régulières de votre base de données.

Il suffit de copier le fichier YODA.mdb vers un autre support, ou de changer son nom. Pour imprimer des rapports, des états ou autre… vous pouvez utiliser ACCESS, qui fait partie des versions professionnels de Microsoft Office. Vous pouvez aussi utiliser les fichiers Excel générés par le menu outils.

A partir de la version 2016 YODA comporte un bouton OUTILS/DONNEES/SAUVEGARDER qui copie les données vers un dossier dont le chemin est précisé dans les paramètres [DIVERS]

**[DIVERS] Sauvegarde=D:\SAUVE**

#### **9.5.2 Interface vers Office**

L'accès de YODA aux applications MsOffice installées se fait à partir de modules .Net Microsoft qui sont

**Microsoft.Office.Interop.Excel Microsoft.Office.Interop.Word Microsoft.Office.Interop.Outlook**

Selon la version de votre Windows et de votre pack Office, ces fichiers peuvent nécessiter une mise à jour. Consultez nous !

**Pour toute question, sur l'utilisation, les versions ou les évolutions de YODA, contacte[z YODA@solti.fr](mailto:yoda@solti.fr) ou visitez le sit[e www.solti.fr](http://www.solti.fr/)**

#### **9.5.3 Exécution de scripts**

YODA est un logiciel ouvert qui ne limite aucune possibilité. Avec le bouton OUTILS/SPECIAL/SQL on peut en particulier exécuter des commandes SQL complexe et longues en utilisant un fichier YODA\_SCRIPT.txt. Voici un exemple de fichier qui met à jour des données arbitraires dans votre base.

UPDATE t\_societes SET ca=123 WHERE nom='AFG' UPDATE t\_societes SET ca='222' WHERE nom='PARKER' UPDATE t\_societes SET activite='Metallurgie' WHERE nom='PARKER'

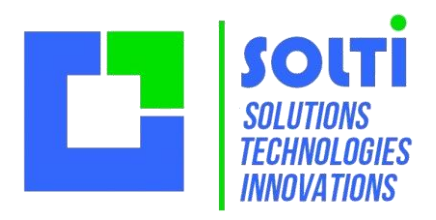

# <span id="page-33-0"></span>**10 Questions fréquentes**

### <span id="page-33-1"></span>*10.1A quoi ça sert ?*

YODA répond à deux besoins très différents :

- remplacer Excel pour les fichiers d'adresse simple
- constituer un outil puissant utilisant une base de données professionnelle

**Les avantages d'Excel :** pas cher, simple, efficace, impression facile

**Les inconvénients :** manque de robustesse et de fiabilité à la saisie, difficulté de navigation, gestion des archives difficile

**Les avantages d'une solution base de données :** sauvegarde des donnée, partage des données, évolution illimitée **Les inconvénients :** logiciels onéreux, installation délicate, interfaces complexes

Grâce aux standards .Net et SQL, YODA est plus simple qu'Excel et aussi que beaucoup d'outils complexes et onéreux !

Sa simplicité permet de l'intégrer dans toutes les entreprises, et de le faire évoluer selon les besoins.

#### <span id="page-33-2"></span>*10.2Comment imprimer ?*

La définition des formats d'affichage, la gestion de différentes imprimantes est quelque chose de complexe à paramétrer. Il est plus simple de laisser faire les logiciels spécialisés tels qu'Excel, Word ou autre, en travaillant à partir d'une Exportation.

**Vous avez un besoin précis d'impression ? Nous le réalisons selon les formats que vous nous fournissez**

#### <span id="page-33-3"></span>*10.3Multi utilisateurs ?*

L'utilisation de YODA sur une base de données partagée par plusieurs PC ne pose aucun problème. YODA s'utilise en version WEB ou répartie avec la plupart des systèmes de partage de données : MicrosoftServeur, DropBox, GoogleDrive, FreeBox Disk, FTP…

**N'hésitez pas à nous consulter si vous avez un besoin précis.**

### <span id="page-33-4"></span>*10.4Capacités ?*

La version gratuite de YODA est limitée à 20 sociétés ou organismes.

La version professionnelle permet jusqu'à 200 sociétés ou organismes...

Pour une licence illimitée, consultez-nous.

Dans tous les cas, les autres capacités (nombre de contact par société, dimension du journal...) sont illimitées, ou très élevées.

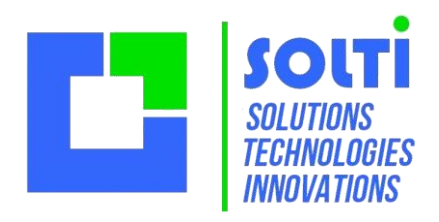

#### <span id="page-34-0"></span>*10.5Pourquoi YODA ?*

Qu'est ce qui est petit et qui sait tout ?

Loin des solutions spectaculaires et onéreuses, avec discrétion et efficacité, ce petit logiciel vert peut vous rendra de grands services.

**YODA est une marque déposée de LucasFilms.** 

### <span id="page-34-1"></span>*10.6Evolutions ?*

YODA est un noyau logiciel qui se prête très bien à toutes les évolutions

- interfaçages avec vos logiciels de bureautique
- adaptation des formats de saisie
- portage sur d'autres gestionnaires de base de données
- adjonction d'outils utilisant le protocole SQL

**Que vous souhaitiez nous sous–traiter des évolutions, les réaliser vous-même ou obtenir une licence pour l'utilisation des sources C#, n'hésitez pas à nous consulter.**

#### ANNEXE :

 labelCompany.Text = GetLabel(CConfig.m\_Session, "COLONNE1", "Société"); buttonWeb.Text = GetLabel(CConfig.m\_Session, "COLONNE2", "Site Web"); labelActivity.Text = GetLabel(CConfig.m\_Session, "COLONNE3", "Activite"); labelCA.Text = GetLabel(CConfig.m\_Session, "COLONNE4", "CA"); labelEffectif.Text = GetLabel(CConfig.m\_Session, "COLONNE5", "Effectif"); labelStatut.Text = GetLabel(CConfig.m\_Session, "COLONNE6", "Statut"); labelPrevious.Text = GetLabel(CConfig.m Session, "COLONNE7", "DernierRV"); labelNext.Text = GetLabel(CConfig.m\_Session, "COLONNE8", "ProchainRV"); labelCountry.Text = GetLabel(CConfig.m\_Session, "COLONNE12", "Pays");

- Fin du document -